B5FH-5571-01-00

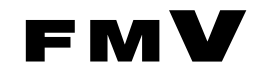

# FMV- 7000TX2 取扱説明書

このたびは弊社の製品をお買い上げいただき、誠にありがとうございます。 本書では次の項目を説明しています。

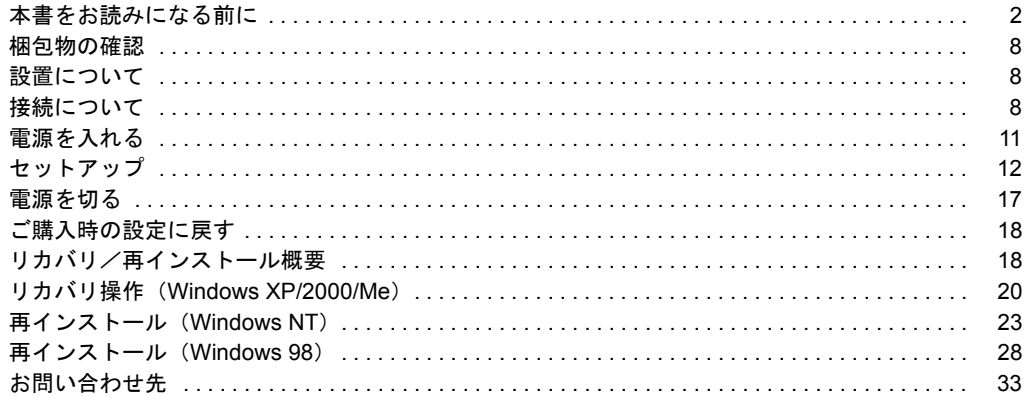

# FMV マニュアルについて

機器の取り付け、ソフトウェア、トラブルシューティング、およびカスタムメイドオプ ションなどの内容は、富士通パソコン情報サイトFMWORLD.NET (http://www.fmworld.net/) 内の『FMVマニュアル』に記載されています。『FMVマニュアル』は、「スタート」ボタン →「(すべての)プログラム」→「FMVマニュアル」から参照いただけます。

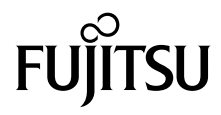

# <span id="page-1-0"></span>本書をお読みになる前に

### 安全にお使いいただくために

このマニュアルには、本パソコンを安全に正しくお使いいただくための重要な情報が記載されています。

本パソコンをお使いになる前に、このマニュアルを熟読してください。特に、添付の『安全上のご注意』をよくお読みになり、理解されたうえで本パソコ ンをお使いください。

また、『安全上のご注意』およびマニュアルは、本パソコンの使用中にいつでもご覧になれるよう大切に保管してください。

#### 保証書について

- ・ 保証書は、必ず必要事項を記入し、内容をよくお読みください。その後、大切に保管してください。
- 修理を依頼される場合には、必ず保証書をご用意ください。
- ・ 保証期間内に、正常な使用状態で故障した場合は、無料で修理いたします。
- ・ 保証期間内でも、保証書の提示がない場合や、天災あるいは無理な使用による故障の場合などには、有料での修理となります。ご注意ください(詳しく 、<br>は、保証書をご覧ください)。<br>・修理後は、パソコンの内容が修理前とは異なり、
- ご購入時の状態や、何も入っていな場合があります。大切なデータは、フロッピー ディスクなどに複写して、保管しておいてください。
- ・ 本パソコンの補修用性能部品(製品の機能を維持するために必要な部品)の保有期間は、製造終了後 5 年です。

### 使用許諾契約書

富士通株式会社(以下弊社といいます)では、本パソコンにインストール、もしくは添付されているソフトウェア(以下本ソフトウェアといいます)をこ 使用いただく権利をお客様に対して許諾するにあたり、下記「ソフトウェアの使用条件」にご同意いただくことを使用の条件とさせていただいております。 なお、お客様が本ソフトウェアのご使用を開始された時点で、本契約にご同意いただいたものといたしますので、本ソフトウェアをご使用いただく前に必<br>ず下記「ソフトウェアの使用条件」をお読みいただきますようお願い申し上げます。ただし、本ソフトウェアのうちの一部ソフトウェアに別途の「使用条 件」もしくは「使用許諾契約書」等が、添付されている場合は、本契約に優先して適用されますので、ご注意ください。

#### ソフトウェアの使用条件

1. 本ソフトウェアの使用および著作権

お客様は、本ソフトウェアを、日本国内において本パソコンでのみ使用できます。なお、お客様は本パソコンのご購入により、本ソフトウェアの使用 権のみを得るものであり、本ソフトウェアの著作権は引き続き弊社または開発元である第三者に帰属するものとします。 2. バックアップ

- お客様は、本ソフトウェアにつきまして、1 部の予備用(バックアップ)媒体を作成することができます。
- 3. 本ソフトウェアの別ソフトウェアへの組み込み 本ソフトウェアが、別のソフトウェアに組み込んで使用されることを予定した製品である場合には、お客様はマニュアル等記載の要領に従って、本ソ フトウェアの全部または一部を別のソフトウェアに組み込んで使用することができます。
- 4. 複製

(1) 本ソフトウェアの複製は、上記「2.」および「3.」の場合に限定されるものとします。 本ソフトウェアが組み込まれた別のソフトウェアについては、マニュアル等で弊社が複製を許諾していない限り、予備用(バックアップ)媒体以 外には複製は行わないでください。 ただし、本ソフトウェアに複製防止処理がほどこしてある場合には、複製できません。

- (2) 前号によりお客様が本ソフトウェアを複製する場合、本ソフトウェアに付されている著作権表示を、変更、削除、隠蔽等しないでください。
- 5. 第三者への譲渡

お客様が本ソフトウェア(本パソコンに添付されている媒体、マニュアルならびに予備用バックアップ媒体を含みます)を第三者へ譲渡する場合には、 本ソフトウェアがインストールされたパソコンとともに本ソフトウェアのすべてを譲渡することとします。なお、お客様は、本パソコンに添付されて いる媒体を本パソコンとは別に第三者へ譲渡することはできません。

- 6. 改造等
- お客様は、本ソフトウェアを改造したり、あるいは、逆コンパイル、逆アセンブルをともなうリバースエンジニアリングを行うことはできません。 7. 保証の範囲
	- (1) 弊社は、本ソフトウェアとマニュアル等との不一致がある場合、本パソコンをご購入いただいた日から 90 日以内に限り、お申し出をいただけれ ば当該不一致の修正に関して弊社が必要と判断した情報を提供いたします。 また、本ソフトウェアの記録媒体等に物理的な欠陥(破損等)等がある場合、本パソコンをご購入いただいた日から 1ヶ月以内に限り、不良品と

良品との交換に応じるものとします。 (2) 弊社は、前号に基づき負担する責任以外の、本ソフトウェアの使用または使用不能から生じるいかなる損害(逸失利益、事業の中断、事業情報の これに限られないものとします)に関しても、一切責任を負いません。たとえ、弊社がそのような損害の

- 可能性について知らされていた場合も同様とします。 (3) 本ソフトウェアに第三者が開発したソフトウェアが含まれている場合においても、第三者が開発したソフトウェアに関する保証は、弊社が行う上
- 記(1)の範囲に限られ、開発元である第三者は本ソフトウェアに関する一切の保証を行いません。 8. ハイセイフティ

本ソフトウェアは、一般事務用、パーソナル用、家庭用などの一般的用途を想定したものであり、ハイセイフティ用途での使用を想定して設計・製造 されたものではありません。お客様は、当該ハイセイフティ用途に要する安全性を確保する措置を施すことなく、本ソフトウェアを使用しないものと します。ハイセイフティ用途とは、下記の例のような、極めて高度な安全性が要求され、仮に当該安全性が確保されない場合、直接生命・身体に対す る重大な危険性を伴う用途をいいます。 記

原子力核制御、航空機飛行制御、航空交通管制、大量輸送運行制御、生命維持、兵器発射制御など

富士通株式会社

### マイクロソフト製品サービスパック

Microsoft<sup>®</sup> Windows<sup>®</sup>をご利用のお客様がより安定したシステムを運用していく上で、マイクロソフト社はサービスパックを提供しております(http:// www.microsoft.com/japan/)。 お客様は、最新のサービスパックをご利用いただくことにより、その時点でマイクロソフト社が提供する Microsoft® Windows® にて最も安定したシステムを 構築できます。 したがいまして、当社としては、最新のサービスパックをご利用いただくことを基本的には推奨いたします。 ただし、お客様の環境によっては、サービスパック適用により予期せぬ不具合が発生する場合もありますので、ご利用前にはサービスパックの Readme.txt を必ずご確認ください。

また、万一、インストールに失敗したことを考慮し、システムのバックアップを取ることを推奨いたします。

### データのバックアップについて

本装置に記録されたデータ(基本ソフト、アプリケーションソフトも含む)の保全については、お客様ご自身でバックアップなどの必要な対策を行ってくだ<br>さい。また、修理を依頼される場合も、データの保全については保証されませんので、事前にお客様ご自身でバックアップなどの必要な対策を行ってください。 データが失われた場合でも、保証書の記載事項以外は、弊社ではいかなる理由においても、それに伴う損害やデータの保全・修復などの責任を一切負いか ねますのでご了承ください。

### 添付の CD-ROM などは大切に保管してください

これらのディスクは、本パソコンに入っているソフトウェアをご購入時と同じ状態に戻すときに必要です。

#### 本製品のハイセイフティ用途での使用について

本製品は、一般事務用、パーソナル用、家庭用、通常の産業用などの一般的用途を想定したものであり、ハイセイフティ用途での使用を想定して設計・製 造されたものではありません。

お客様は、当該ハイセイフティ用途に要する安全性を確保する措置を施すことなく、本製品を使用しないでください。

ハイセイフティ用途とは、以下の例のような、極めて高度な安全性が要求され、仮に当該安全性が確保されない場合、直接生命・身体に対する重大な危険 性を伴う用途をいいます。 ・ 原子力施設における核反応制御、航空機自動飛行制御、航空交通管制、大量輸送システムにおける運行制御、生命維持のための医療用機器、兵器システ

ムにおけるミサイル発射制御など

注 意

この装置は、情報処理装置等電波障害自主規制協議会(VCCI)の基準に基づくクラス A 情報技術装置です。この装置を家庭環境で使用すると電波妨害を引 き起こすことがあります。この場合には使用者が適切な対策を講ずるように要求されることがあります。

本製品には、有寿命部品(CRT、液晶ディスプレイ、ハードディスクなど)が含まれており、長時間連続で使用した場合、早期の部品交換が必要になります。

このパソコンは、国内での使用を前提に作られています。海外での使用につきましては、お客様の責任で行っていただくようお願いいたします。

このパソコンには、"外国為替及び外国貿易法"に基づく特定貨物が含まれています。したがって、このパソコンを輸出する場合には、同法に基づく許可が 必要となる場合があります。

本装置は、落雷などによる電源の瞬時電圧低下に対し不都合が生じることがあります。電源の瞬時電圧低下対策としては、交流無停電電源装置などを使用 されることをお勧めします。 (社団法人電子情報技術産業協会のパーソナルコンピュータの瞬時電圧低下対策ガイドラインに基づく表示)

本装置は、社団法人電子情報技術産業協会のパソコン業界基準(PC-11-1988)に適合しております。

当社は、国際エネルギースタープログラムの参加事業者として本製品が国際エネルギースタープログラムの対象製品に関する基準を満たしてい ると判断します。 energy 5

ただし、OS (Windows NT 等) の制限上、本製品の省エネルギー機能が使用できない場合もあります。

この製品の構成部品(プリント基板、CD-ROM ドライブ、ハードディスク、フロッピーディスクドライブなど)には、微量の重金属(鉛、クロム)や化学 物質(アンチモン)が含有されています。

### エネルギー消費のお知らせ

■電源「オフ」状態の消費電力:5W 以下

(電源「オフ」状態のエネルギー消費は、製品の電源プラグをコンセント(AC100V)から抜くことにより回避できます)

#### ■動作時の最大電力、最小電力

- ・ 最大電力:約 250W
- ・ 最小電力:約 33W
- (ご使用になる機器構成により値は変動します)

#### 保守修理サービスのご案内

弊社では、保守修理サービスとして、以下の「契約サービス」「スポット保守サービス」を用意しております。 お客様のご希望、ご利用状況に合わせたサービスをお選びの上、「富士通パーソナル製品に関するお問合せ窓口」またはご購入元にお申し込みください。 ■ 契約サービス お客様と契約に基づき、機器管理を行います。 保守サービス料金は月額の定期保守料をお客様に負担していただきます。 料金は定額ですので、お客様の予算管理も容易です。 ・ 定期保守サービス トラブルを未然に防止するとともに、機器の機能維持を行うため、定期的に予防点検、整備調整作業を行います。万一の障害発生時には保守員がお客 様に伺い、保守修理作業を実施いたします。 業務にご利用の場合などで、機器の使用頻度の高いお客様に最適なサービスです。 ・ 定額訪問修理サービス 万一のトラブルの際に、保守員がお客様に伺い、修理作業を実施いたします。 ・ 定額点検サービス トラブルを未然に防止するための定期点検のみを実施する契約サービスです。 点検時の部品の交換、障害発生時の保守作業については別途有償とさせていただきます。 ■スポット保守サービス 必要に応じてその都度利用していただく保守サービスです。 保守サービス料金は、サービス実施の都度、お客様に負担していただきます。 ・ スポット訪問修理サービス お客様のご依頼により、保守員が修理にお伺いします。 修理料金はその都度ご清算いただきます。なお、保証書の無料修理規定による保証期間中の修理費用は無償ですが、訪問に必要な費用は別途有償とな ります。 ・ スポット持込修理サービス 「富士通パーソナル製品に関するお問合せ窓口」またはご購入元にお持ち込みいただき、修理完了後に、お客様にお引き取りいただきます。経済的な 費用で修理できます。 ・ スポット引取修理サービス お客様のご依頼により、弊社指定の運送業者がお客様をご訪問させていただき、機器を回収いたします。修理完了後に、お客様までご返送させていた だくサービスです。 なお、保証書の無料修理規定による保証期間中の修理費用は無償ですが、往復の運送に必要な費用は別途有償となります。 ・ スポット点検サービス お客様のご依頼により、保守員がお客様を訪問させていただき、機器を整備・点検します。 機器の長期間の使用や移設作業後に点検を行いたい場合などにご利用いただけます。なお、点検時に部品交換などが必要と判断された場合は別途有償 とさせていただきます。 ※アフターサービスなどについて、ご質問などがございましたら、「富士通パーソナル製品に関するお問合せ窓口」またはご購入元へお問い合わせく ださい。

### 本書の表記

#### ■警告表示

本書では、いろいろな絵表示を使っています。これは装置を安全に正しくお使いいただき、あなたや他の人々に加えられるお それのある危害や損害を、未然に防止するための目印となるものです。その表示と意味は次のようになっています。内容をよ くご理解のうえ、お読みください。

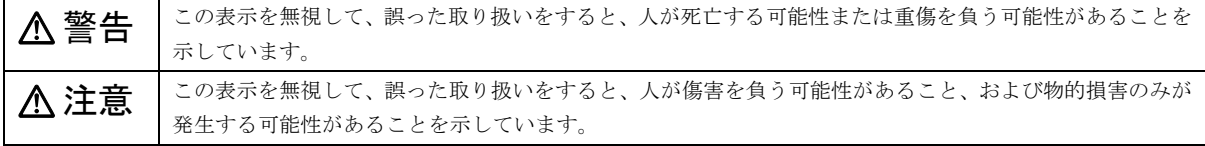

また、危害や損害の内容がどのようなものかを示すために、上記の絵表示と同時に次の記号を使っています。

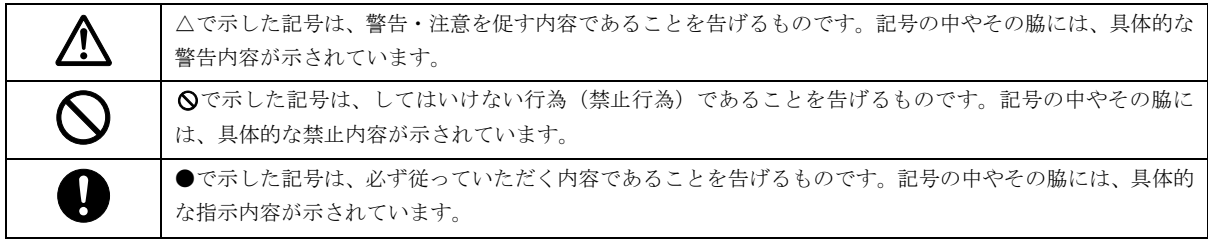

#### ■本文中の記号

本文中に記載されている記号には、次のような意味があります。

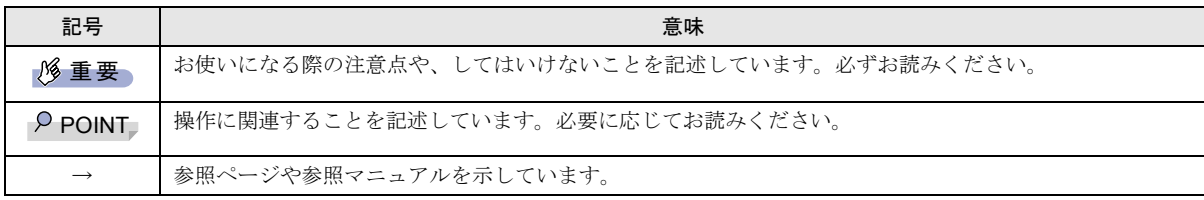

#### ■キーの表記と操作方法

本文中のキーの表記は、キーボードに書かれているすべての文字を記述するのではなく、説明に必要な文字を次のように記述 しています。

#### 例:【Ctrl】キー、【Enter】キー、【→】キーなど

また、複数のキーを同時に押す場合には、次のように「+」でつないで表記しています。

#### 例:【Ctrl】+【F3】キー、【Shift】+【↑】キーなど

#### ■コマンド入力 (キー入力)

本文中では、コマンド入力を次のように表記しています。

#### diskcopy a: a:

 $\uparrow$   $\uparrow$ 

・↑の箇所のように文字間隔を空けて表記している部分は、【space】キーを 1 回押してください。

また、上記のようなコマンド入力を英小文字で表記していますが、英大文字で入力してもかまいません。

・CD-ROM ドライブのドライブ名を、[CD-ROM ドライブ]で表記しています。入力の際は、お使いの環境に合わせて、ドラ イブ名を入力してください。

#### [CD-ROMドライブ]:¥setup.exe

#### ■画面例およびイラストについて

表記されている画面およびイラストは一例です。お使いの機種によって、実際に表示される画面やイラスト、およびファイル 名などが異なることがあります。また、このマニュアルに表記されているイラストは説明の都合上、本来接続されているケー ブル類を省略していることがあります。

#### ■連続する操作の表記

本文中の操作手順において、連続する操作手順を、「→」でつなげて記述しています。

 例:「スタート」ボタンをクリックし、「プログラム」をポイントし、「アクセサリ」をクリックする操作 ↓

「スタート」ボタン→「プログラム」→「アクセサリ」の順にクリックします。

#### ■BIOS セットアップの表記

↓

本文中の BIOS セットアップの設定手順において、各メニューやサブメニューまたは項目を、「-」(ハイフン)でつなげて記述 する場合があります。

例:「Main」の「Boot Menu」の項目を「Enabled」に設定します。

「Main」 - 「Boot Menu」: Enabled

#### ■フロッピーディスクドライブ、CD-ROM ドライブ

フロッピーディスクドライブ、CD-ROM ドライブが搭載されていないモデルの場合、各ドライブが必要な操作では、別売の周 辺機器を用意してください。使用できる周辺機器については、『システム構成図』をご覧ください。

周辺機器の使用方法については、周辺機器のマニュアルをご覧ください。

#### ■お問い合わせ先/URL

本文中に記載されているお問い合わせ先や WWW の URL は 2002 年 4 月現在のものです。変更されている場合は、「富士通パー ソナル製品に関するお問合せ窓口」へお問い合わせください(→ [P.33](#page-32-1))。

#### ■カスタムメイドオプション

本文中の説明は、標準仕様に基づいて記載されている場合があります。

そのため、お使いのパソコンがカスタムメイドオプションを取り付けている場合、本文中の説明と一部記載が異なる場合があ ります。

5

### ■製品の呼び方

本文中の製品名称を、次のように略して表記します。 なお、本書ではお使いの OS 以外の情報もありますが、ご了承ください。

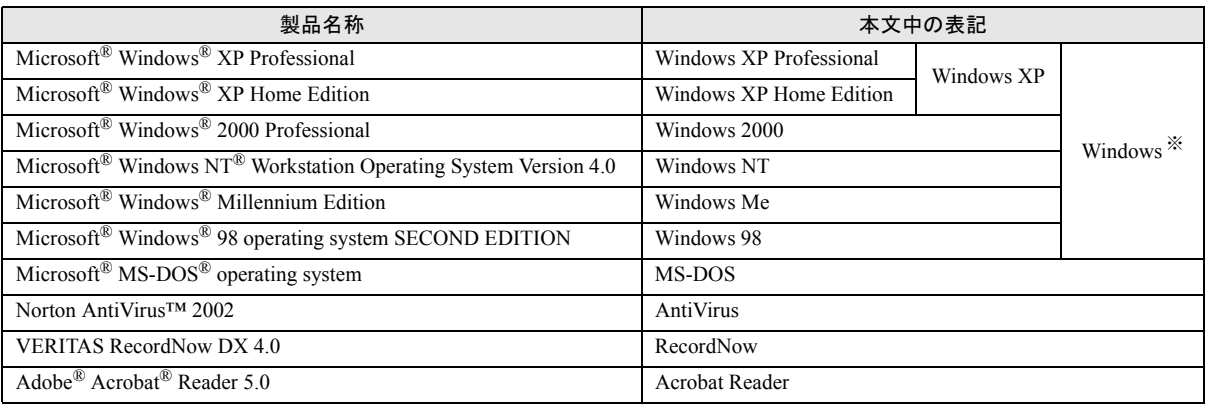

※:Windows XP/2000/NT/Me/98 のように併記する場合があります。

#### ■機種名表記

本文中の機種名を、次のように略して表記します。

なお、本書ではお使いの機種以外の情報もありますが、ご了承ください。

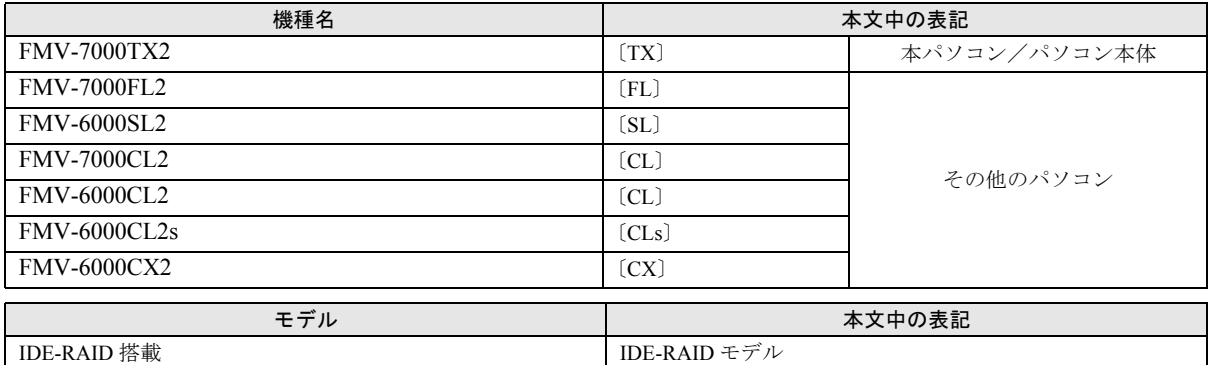

#### ■警告ラベル/注意ラベル

本パソコンには警告ラベルおよび注意ラベルが貼ってあります。 警告ラベルや注意ラベルは、絶対にはがしたり、汚したりしないでください。

### リサイクルについて

#### ■パソコン本体の廃棄について

パソコン本体(液晶ディスプレイを除いた付属品を含む)を廃棄する場合は、「廃棄物の処理及び清掃に関する法律」の規制を 受けます。

なお、パソコンを使用していた状態のまま廃棄すると、ハードディスク内の情報を第三者に見られてしまう恐れがあります。廃 棄するときは、すべてのドライブをフォーマットすることをお勧めします。

ただし、フォーマットやファイルを削除しただけでは、悪意を持った第三者によってデータが復元される可能性があります。機 密情報や見られたくない情報を保存していた場合には、市販のデータ消去ソフトなどを利用して、データを消去し、復元され ないようにすることをお勧めします。

#### ●法人・企業のお客様へ

パソコンを廃棄する場合は、産業廃棄物の扱いとなりますので、産業廃棄物処分業の許可を取得している会社に処分を委託す る必要があります。弊社は、「富士通リサイクルシステム」を用意し、お客様の廃棄のお手伝いをしておりますのでご利用くだ さい。

#### ●個人のお客様へ

パソコンを廃棄する場合は、一般廃棄物の扱いとなりますので、地方自治体の廃棄処理に関連する条例または規則に従ってく ださい。

#### ■液晶ディスプレイの廃棄について

液晶ディスプレイ内の蛍光管には水銀が含まれております。

液晶ディスプレイを廃棄する場合は、「廃棄物の処理及び清掃に関する法律」の規制を受けます。

#### ●法人・企業のお客様へ

液晶ディスプレイを廃棄する場合は、産業廃棄物の扱いとなりますので、産業廃棄物処分業の許可を取得している会社に処分 を委託する必要があります。弊社は、「富士通リサイクルシステム」を用意し、お客様の廃棄のお手伝いをしておりますのでご 利用ください。

#### ●個人のお客様へ

液晶ディスプレイを廃棄する場合は、一般廃棄物の扱いとなりますので、地方自治体の廃棄処理に関連する条例または規則に 従ってください。

#### ■使用済乾電池の廃棄について

ワイヤレスキーボード、ワイヤレスマウスなどには乾電池を使用しており、火中に投じると破裂のおそれがあります。 使用済乾電池を廃棄する場合は、「廃棄物の処理及び清掃に関する法律」の規制を受けます。

#### ●法人・企業のお客様へ

使用済乾電池を廃棄する場合は、産業廃棄物の扱いとなりますので、産業廃棄物処分業の許可を取得している会社に処分を委 託してください。

#### ●個人のお客様へ

使用済乾電池を廃棄する場合は、一般廃棄物の扱いとなりますので、地方自治体の廃棄処理に関連する条例または規則に従っ てください。

#### ■富士通リサイクルシステムについて

弊社では 1998 年より、法人・企業のお客様から廃棄されるパソコン、液晶ディス プレイを「富士通リサイクルシステム」(有 料)にて回収・リサイクルし、資源の有効利 用に取り組んでおります。 お問い合わせ/お申し込み先: http://eco.fujitsu.com/ [の「富士通リサイクルシステム」を](http://eco.fujitsu.com/)ご参照ください。

なお、法人・企業以外のお客様はお申し込みできません。

#### ユーザー登録について

本パソコンのユーザー登録は、FMWORLD.NET でできます。

#### IDE-RAID モデル

本製品には、標準仕様の他に IDE-RAID モデルが用意されています。 IDE-RAID モデルの詳細については、『IDE-RAID カード取扱説明書』をご覧ください。

#### FMV マニュアルの参照

機器の取り付け、ソフトウェア、トラブルシューティング、およびカスタムメイドオプションなどの内容は、富士通パソコン 情報サイト FMWORLD.NET(<http://www.fmworld.net/>)内の『FMV マニュアル』に記載されています。「スタート」ボタン→ 「(すべての)プログラム」→「FMV マニュアル」から参照してください。

Microsoft、Windows、MS、MS-DOS、Windows NT は、米国 Microsoft Corporation の米国およびその他の国における登録商標です。 その他の各製品名は、各社の商標、または登録商標です。 その他の各製品は、各社の著作物です。

All Rights Reserved, Copyright© FUJITSU LIMITED 2002

画面の使用に際して米国 Microsoft Corporation の許諾を得ています。

# <span id="page-7-2"></span>梱包物の確認

『梱包物一覧』をご覧になり、添付品をご確認ください。 足りない部品などがあった場合は、できるだけ早く、ご購入 元にご連絡ください。

# <span id="page-7-0"></span>設置について

本パソコンの設置場所、設置方法を説明します。

### 設置する場所について

本パソコンを設置する場合は、次の場所は避けてください。

- ●湿気やほこり、油煙の多い場所
- ●通気性の悪い場所
- ●火気のある場所
- ●風呂場、シャワー室などの水のかかる場所
- ●直射日光の当たる場所や、暖房器具の近くなど、高温にな る場所
- ●10 ℃未満の低温になる場所
- ●電源ケーブルに足がひっかかる場所
- ●テレビやスピーカーの近くなど、強い磁界が発生する場所
- ●振動の激しい場所や傾いた場所など、不安定な場所

### 設置例

本パソコンは次のように設置してください。

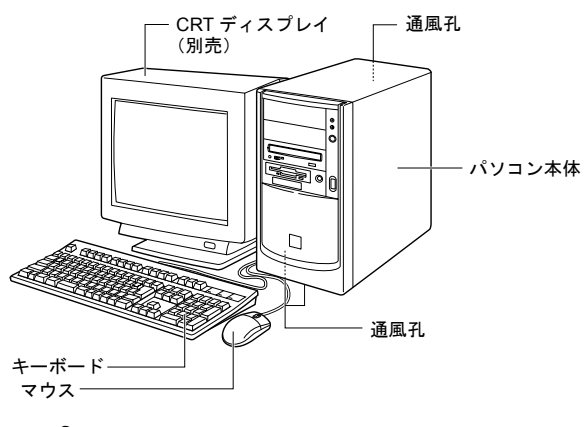

 $P$ POINT

▶ パソコン本体の側面、底面および背面の通風孔をふさ がないように設置してください。

# <span id="page-7-1"></span>接続について

パソコン本体に、ディスプレイ、キーボード、電源ケーブル などを接続します。

警告 ■ ● アース接続が必要な装置は、雷源を入れる前 μ に、必ずアース接続をしてください。 アース接続をしないと、感電のおそれがありま す。 また、アース線は、ガス管には絶対に接続しな いでください。 火災の原因となります。

- z ディスプレイ、キーボード、マウス、電源ケー Л\ ブルの取り付けや取り外しを行う場合は、パソ コン本体および接続されている装置の電源を 切り、電源プラグをコンセントから抜いた後に 行ってください。 感電の原因となります。
- ディスプレイ、キーボード、マウスを取り付け /h る場合は、弊社純正品をお使いください。 感電・火災または故障の原因となることがあり ます。

# 注意

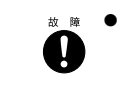

☆ ※ ● ケーブルの接続は、間違いがないようにしてく ださい。 誤った接続状態でお使いになると、パソコン本

体および周辺装置が故障する原因となること があります。

- z サービスコンセントがある装置の場合は、マ K) ニュアルに記載されていない装置をサービス コンセントに接続しないでください。 火災・故障の原因となることがあります。
- プリント板は、指定されている場所以外には手 (NU) を触れないでください。 けがをするおそれがあります。また、故障の原 因となることがあります。

# ディスプレイ/キーボード/マウスを接続する

#### $P$ POINT

▶ ここでは、ディスプレイの電源をパソコン本体からと る場合の接続方法について説明しています。この場 合、ディスプレイに添付の電源ケーブルは使いませ ん。

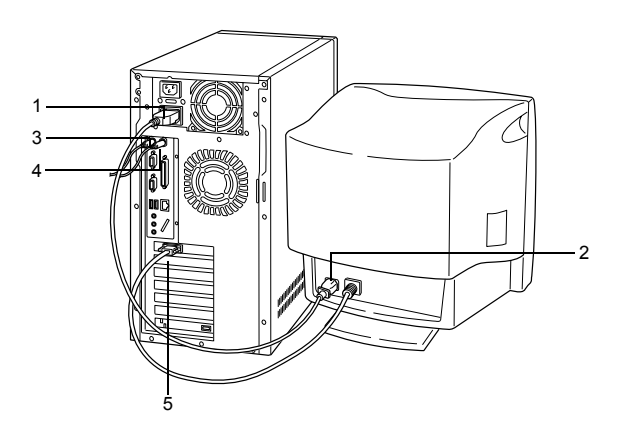

- <span id="page-8-1"></span>1 電源ケーブルをアウトレットに接続します。 添付の電源ケーブル (CRT 用)の片方のプラグを、パソ コン本体のアウトレットに接続します。
- 2 電源ケーブルをディスプレイに接続します。 添付の電源ケーブル (CRT 用)の片方のプラグを、ディ スプレイ背面のインレットに接続します。
- 3 キーボードを接続します。

キーボードケーブルのコネクタに刻印されているマー クの面を右側に向け、キーボードコネクタの色とパソコ ン本体背面のキーボードラベルの色が合うように接続 します。

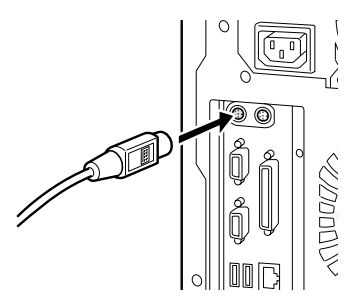

#### 4 マウスを接続します。

マウスケーブルのコネクタに刻印されているマークを 右側に向け、マウスコネクタの色とパソコン本体背面の マウスラベルの色が合うように接続します。

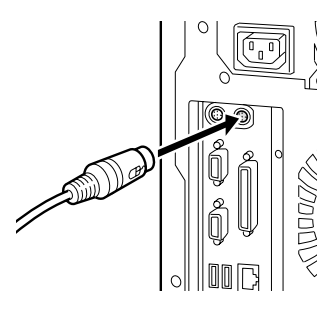

<span id="page-8-0"></span>5 ディスプレイケーブルをパソコン本体に接続します。 ディスプレイケーブルのコネクタを、パソコン本体背面 のディスプレイコネクタに接続し、ディスプレイケーブ ルのコネクタのネジを締めます。

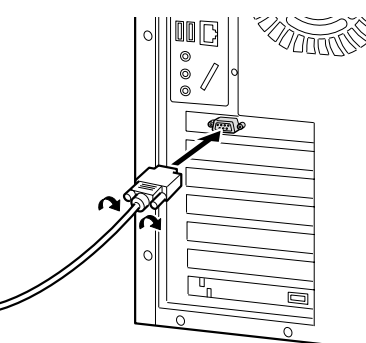

### 電源ケーブルを接続する

警告

z 濡れた手でプラグを抜き差ししないでくださ /h\ い。

感電の原因となります。

- 電源ケーブルを傷つけたり、加工したりしない でください。
- 重いものを載せたり、引っ張ったり、無理に曲 げたり、ねじったり、加熱したりしないでくだ さい。
- 電源ケーブルやプラグが傷んだり、コンセント の差し込み口がゆるいときは使用しないでく ださい。

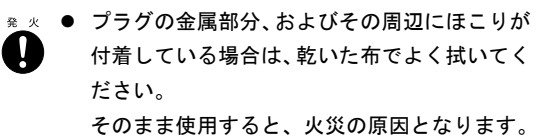

- 表示された電源電圧以外の電圧で使用しない  $\mathcal{Q}$ でください。 また、タコ足配線をしないでください。 感電・火災の原因となります。
- 近くで雷が起きたときは、電源ケーブルをコン セントから抜いてください。 そのまま使用すると、雷によっては機器を破壊 し、感電・火災の原因となります。
- 2 ピンのコンセントに接続する前に、添付のア ダプタプラグを使って必ずアース線を接続し てください。 アース接続ができない場合は、「富士通パーソ ナル製品に関するお問合せ窓口」、またはご購 入元にご相談ください。 アース接続しないで使用すると、万一漏電した 場合に、感電・火災の原因となります。

# 注意

- 電源ケーブルは、家庭用電源 (AC100V) に接 続してください。
- ▶ プラグを抜くときは電源ケーブルを引っ張ら ず、必ずプラグを持って抜いてください。 電源ケーブルを引っ張ると、電源ケーブルの芯 線が露出したり断線して、感電・火災の原因と なることがあります。
- プラグは、コンセントの奥まで確実に差し込ん でください。 火災・故障の原因となることがあります。
- 長期間機器を使用しないときは、安全のため必 ずプラグをコンセントから抜いてください。 感電・火災の原因となることがあります。

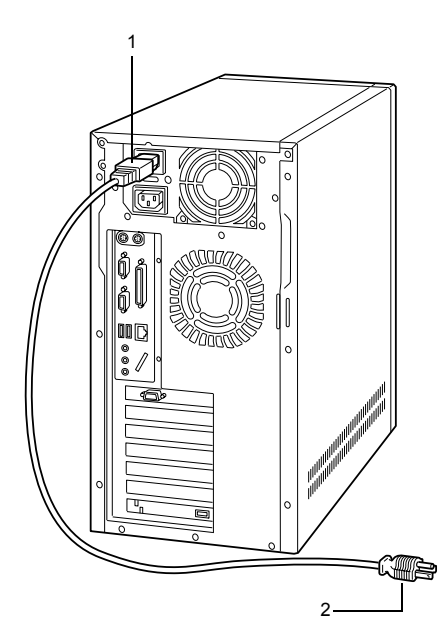

1 電源ケーブルのプラグをパソコン本体背面のインレッ トに接続します。

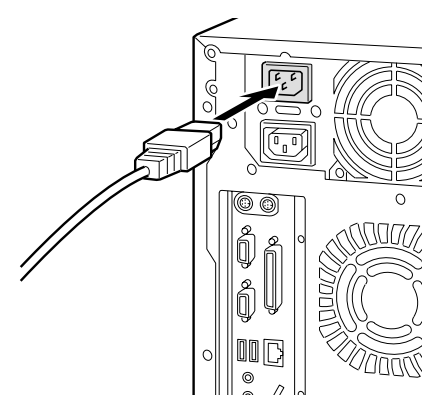

2 電源ケーブルのプラグをコンセント(AC100V)に接続 します。

片方のプラグを、コンセントに接続します。コンセント が 2 ピンの場合は、添付のアダプタプラグを取り付けて から、コンセントに接続します。

アダプタプラグに付いているアース線を、アース端子の ネジにネジ止めします。

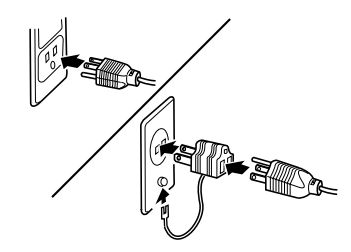

# <span id="page-10-0"></span>電源を入れる

### 注意事項

- ●ご購入後、初めて電源を入れる場合は、周辺機器の取り付 けなどを行わないでください(→ [P.12](#page-11-0))
- ●画面に何も表示されない場合は、ディスプレイのケーブル が正しく接続されているか確認してください。
- ●画面が中央に表示されない場合は、ディスプレイ側で調整 してください。
- ●自己診断 (POST) の結果、異常があればメッセージ(→ 『FMV マニュアル』)が表示されます。
- ●ディスプレイの電源ケーブルを本パソコンに接続してい る場合、ディスプレイの電源は本パソコンの電源と連動し て入ります。そのため、ディスプレイの電源ボタンは一度 押しておけば、以後操作する必要はありません。 次回から[は手順](#page-10-1) 2 の本体の電源ボタンを押すだけで電源が 入ります。ただし、ディスプレイ以外の機器は、あらかじ め電源を入れておく必要があります。
- ●本パソコンの電源とディスプレイの電源を連動させない 場合は、本パソコンの電源を入れる前に、ディスプレイの 電源を必ず入れてください。
- ●電源を入れた後すぐに電源を切る場合は、OS が起動して か[ら「電源を切る」\(→](#page-16-0) P.17)に従って電源を切ってくだ さい。
- ●フロントアクセスユニットを搭載している場合(IDE-RAID モデルなど)は、電源を入れる前にフロントアクセ スユニットの鍵が閉められていることを必ず確認してく ださい。
- ●電源を切った後すぐに電源を入れる場合は、10秒以上間隔 をあけてから行ってください。
- ●画面に何も表示されないときは、次のことを確認してくだ さい。
	- ・ディスプレイの電源ボタンは入っていますか。
	- ・省電力モードが設定されていませんか。 マウスを動かすか、どれかキーを押してください。電源 ランプがオレンジ色になっている場合、ACPI モードの S3 に移行している可能性があります。電源ボタンを押 してください。電源ボタンを押してから 30 秒以上たっ ても画面に何も表示されない場合、電源ボタンを 4 秒以 上押し続け、電源を一度切ってください。
	- ・ディスプレイのケーブルは、正しく接続されていますか  $(\rightarrow P.9)$  $(\rightarrow P.9)$  $(\rightarrow P.9)$
	- ・ディスプレイの電源ケーブルは、アウトレットに接続さ れていますか(→ [P.9](#page-8-1))。
	- ・ディスプレイのブライトネス/コントラストボリュー ムは、正しく調節されていますか。ブライトネス/コン トラストボリュームで画面を調節してください。

### 電源の入れ方

注意

● 電源を入れたら、持ち運んだり、衝撃や振動を 与えたりしないでください。 故障の原因となります。

1 ディスプレイなどの機器の電源ボタンを押します。 この時点では、画面には何も表示されません。

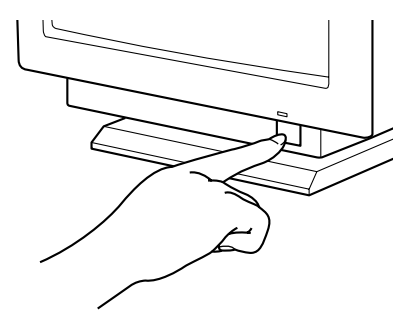

#### <span id="page-10-1"></span>2 本体の電源ボタンを押します。

ディスプレイと本体の電源ランプが点灯します。 電源が入ると、ディスプレイに「FUJITSU」のロゴを表 示後、システムが起動します(「FUJITSU」のロゴが表 示されている間に自己診断が行われています)。

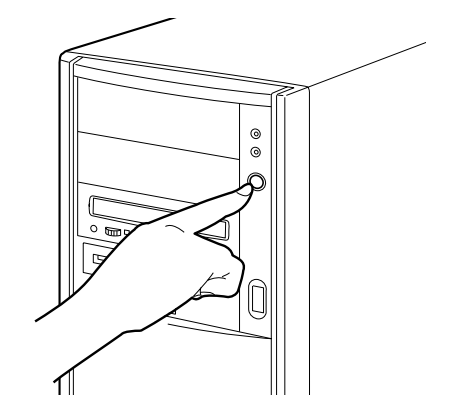

初めて電源を入れた後は、続けて Windows のセットアップを 行います (→ [P.12](#page-11-0))。

#### $P$ POINT

- ▶ IDE-RAID モデルの場合、電源を入れた後にBIOSセッ トアップを起動し、次の設定を行ってから、Windows のセットアップを行ってください。
	- ・「Main」-「Boot Options」-「Quiet Boot」:Disabled

# <span id="page-11-0"></span>セットアップ

初めて電源を入れた後に行う Windows の初期設定(Windows セットアップ)について説明します。必ず、本書の手順に従っ て操作してください。

次の「留意事項」をよくお読みになり、電源を入れて Windows セットアップを始めます。

#### 留意事項

●Windows セットアップを行う前に、次のことをしないでく ださい。

Windows セットアップが正常に行われなかったり、エラー メッセージが表示される場合があります。

- ・周辺機器の取り付け(カスタムメイドオプションを除 く)
- ・LAN ケーブルの接続
- ・オプションカードのセット
- ・メモリの増設
- ●カスタムメイドオプションでワイヤレスキーボード/マ ウスを選択している場合は、添付されているマニュアルを ご覧ください。

#### □Windows NT の留意事項

●セットアップ中に「DHCP クライアントは IP アドレスを取 得できませんでした。」または「DHCP クライアントは IP アドレスのリース書き換えを行えませんでした。」という メッセージが表示されることがあります。この場合は「は い」をクリックし、セットアップを完了させてください。 セットアップ終了後、正しくネットワークを接続、設定し てください。

#### □Windows 98 の留意事項

- ●USB キーボードをお使いになる場合は、本体の USB コネ クタに直接、接続してお使いください。
- ●セットアップ中に「DHCP クライアント」ウィンドウが表 示されることがあります。「はい」をクリックしてセット アップを続けてください。

#### Windows XP セットアップ

- 1 本パソコンの電源を入れます(→ [P.11](#page-10-0))。 しばらくすると、「Microsoft Windows へようこそ」が表 示されます。
- 2「次へ」をクリックします。 「使用許諾契約」が表示されます。 「使用許諾契約」は、本パソコンにあらかじめインストー ルされているWindowsを使用するうえでの契約を記述し たものです。

3「使用許諾契約」をよく読み、「同意します」をクリック し、「次へ」をクリックします。

#### $P$ POINT

▶「同意しません」を選択した場合は、「次へ」をクリッ クした後、メッセージに従って操作してください。

「コンピュータに名前を付けてください」と表示されま す。

4「このコンピュータの名前」と「コンピュータの説明」を 入力し、「次へ」をクリックします。 「コンピュータの説明」は省略できます。

#### POINT

▶ コンピュータの名前や説明は、セットアップ終了後に あらためて設定することができます。

Windows XP Professional では「管理者パスワードを設定 してください」と表示されます。

Windows XP Home Edition は[手順](#page-11-1) 7 へ進んでください。

<span id="page-11-2"></span>5「管理者パスワード」と「パスワードの確認入力」にパ スワードを入力し、「次へ」をクリックします。

### $P$ POINT

▶ パスワードでは大文字/小文字が区別されます。

「このコンピュータをドメインに参加させますか?」と 表示されます。

- 6「いいえ…」をクリックし、「次へ」をクリックします。 「インターネット接続を確認します」と表示されます。し ばらくすると、「インターネットに接続する方法を指定 してください」と表示されます。
- <span id="page-11-1"></span>7「省略」をクリックします。 「Microsoft にユーザー登録する準備はできましたか?」 が表示されます。
- 8「いいえ、今回はユーザー登録しません」をクリックし、 「次へ」をクリックします。 「設定が完了しました」と表示されます。
- 9「完了」をクリックします。 本パソコンが再起動する場合があります。 [手順](#page-11-2) 5 でパスワードを入力した場合は、パスワードの入 力画面が表示されます。
- 10 パスワードを入力し、「→」をクリックします。
- 11「スタート」メニューの「必ず実行してください」をク リックします。 「このパソコンに最適な設定を行います」ウィンドウが 表示されます。

#### 1多重 要

- ▶「必ず実行してください」を行わないと、セットアッ プの最終設定が行われません。必ず手順どおりに実行 してください。
- 12「実行する」をクリックします。 最終設定が行われ、再起動メッセージが表示されます。
- 13「OK」をクリックします。 本パソコンが再起動します。

### 1%重要

▶「復元ポイントの作成」を行う場合は、「必ず実行して ください」を実行後、再起動してから行ってください。

これで、Windows セットアップが完了しました。

#### ■セットアップ後

●カスタムメイドオプションでアプリケーションを選択し ている場合は、『FMV マニュアル』内の『アプリケーショ ン補足説明書』をご覧ください。

その他の設定については『FMV マニュアル』の「機能」-「セットアップ後」を参照してください。

### Windows 2000 セットアップ

#### $P$ POINT

- ` セットアップ中に「Windows 2000 Professional CD-ROM 上のファイル `xxxxx.xxx` が必要です。」という メッセージが表示されることがあります(xxxxx.xxx には courf.fon などのファイル名が入ります)。この場 合は、「コピー元」に「c:\support\i386」と入力し、「OK」 をクリックして、セットアップを始めてください。 セットアップが完了した後、「Windows 2000 Service Pack2」をインストールしてください(→『FMV マ ニュアル』)。
- 1 本パソコンの電源を入れます(→ [P.11](#page-10-0))。

しばらくすると、「Windows 2000 セットアップウィザー ドの開始」が表示されます。

2「次へ」をクリックします。

「ライセンス契約」が表示されます。

「使用許諾契約書」は、本パソコンにあらかじめインス トールされているWindowsを使用するうえでの契約を記 述したものです。

3「使用許諾契約書」をよく読み、「同意します」をクリッ クし、「次へ」をクリックします。

### $P$ POINT

- ▶「同意しません」を選択した場合は、「次へ」をクリッ クした後、メッセージに従って操作してください。
- 4「名前」と「組織名」を入力し、「次へ」をクリックします。 「組織名」は省略できます。 「コンピュータ名と Administrator のパスワード」が表示 されます。
- <span id="page-12-0"></span>5 「コンピュータ名」、「Administrator のパスワード」と「パ スワードの確認入力」を入力し、「次へ」をクリックします。

#### POINT

▶ パスワードでは大文字/小文字が区別されます。

「ネットワークの設定」が表示されます。 ネットワークの設定については、セットアップ完了後に ネットワーク管理者に確認し、ご使用の環境に合わせて 設定してください。

6「標準設定」をクリックし、「次へ」をクリックします。

### $P$ POINT

- ▶「標準設定」では、次のネットワークコンポーネント がインストールされます。
	- ・Microsoft ネットワーク用クライアント
	- ・Microsoft ネットワーク用ファイルとプリンタ共有
	- ・インターネットプロトコル(TCP/IP)

「ワークグループまたはドメイン名」が表示されます。

- 7「このコンピュータはネットワーク上にないか、ドメイン のないネットワークに接続している」をクリックし、「次 へ」をクリックします。 「Windows 2000 は正常にインストールされました。」と表 示されます。
- 8「再起動する」をクリックするか、または 15 秒待つと本 パソコンが再起動します。 「ネットワーク識別ウィザードの開始」が表示されます。

### 1多重 要

- ▶ このとき、「戻る」をクリックしないでください。 再設定が必要な場合は、設定終了後に該当個所を修正 してください。
- 9「次へ」をクリックします。 「このコンピュータのユーザー」が表示されます。
- 10「ユーザーはこのコンピュータを ...」をクリックし、「次 へ」をクリックします。

### **POINT**

▶ 必ず「ユーザーはこのコンピュータを ...」を選択し てください。「ユーザーはこのコンピュータを ...」以 外を選択すると、セットアップが正常に行われないこ とがあります。

「ネットワーク識別ウィザードの終了」が表示されます。

- 11「完了」をクリックします。 「Windows へログオン」ウィンドウが表示されます。
- 12 [手順](#page-12-0) 5 で入力したパスワードを入力し、「OK」をクリック します。 「Windows 2000 の紹介」ウィンドウが表示されます。
- 13「スタート」ボタン→「シャットダウン」の順にクリック します。
- 14「再起動」を選択し、「OK」をクリックします。 Windows が再起動し、「Windows へログオン」ウィンド ウが表示されたら、ログオンしてください。
- 15 ログオン後、デスクトップの「必ず実行してください」 アイコンをダブルクリックします。 「必ず実行してください」ウィンドウが表示されます。

### 1%重要

- ▶「必ず実行してください」を行わないと、セットアッ プの最終設定が行われません。必ず手順どおりに実行 してください。
- 16「実行する」をクリックします。

自動設定が行われ、本パソコンが再起動します。デスク トップの「必ず実行してください」アイコンが消えたら、 設定は終了です。

### 1多重 要

- ▶ 最終設定を正しく行うために、必ず「実行する」をク リックしてください。
- 17「OK」をクリックします。

本パソコンが再起動します。

これで、Windows セットアップが完了しました。

#### ■セットアップ後

●カスタムメイドオプションでアプリケーションを選択し ている場合は、『FMV マニュアル』内の『アプリケーショ ン補足説明書』をご覧ください。

その他の設定については『FMV マニュアル』の「機能」-「セットアップ後」を参照してください。

### Windows NT セットアップ

#### PPOINT

- ▶ セットアップを行う前に、パソコン本体の Product ID を必ず確認し、書き留めてください。セットアップ中 に必要になります。
- 1 本パソコンの電源を入れます(→ [P.11](#page-10-0))。 しばらくすると、「Windows NT セットアップ」が表示さ れます。
- 2「次へ」をクリックします。 「使用許諾契約」が表示されます。 「使用許諾契約」とは、本パソコンにあらかじめインス トールされているWindowsを使用するうえでの契約を記 述したものです。
- 3「使用許諾契約」をよく読み、「同意します」をクリック し、「次へ」をクリックします。

#### PPOINT

▶「同意しません」をクリックし、「次へ」をクリックす ると、「…使用許諾契約に同意しないと指定しまし た。」と表示されます。 ここで「いいえ」をクリックすると「使用許諾契約」 に戻ります。「はい」をクリックすると「致命的なエ ラー」ウィンドウが表示されるので「OK」をクリッ クしてください。次に表示されるウィンドウで「閉じ る」をクリックすると、本パソコンが再起動します。

「名前と組織名」が表示されます。

- 4「名前」と「組織名」を入力し、「次へ」をクリックします。 「組織名」は省略できます。 「登録」の画面が表示されます。
- 5 Product ID を入力し、「次へ」をクリックします。 「コンピュータ名」の画面が表示されます。
- 6 コンピュータ名を入力し、「次へ」をクリックします。 「管理者アカウント」が表示されます。
- <span id="page-13-0"></span>7「パスワード」と「パスワードの確認入力」にパスワード を入力し、「次へ」をクリックします。

### $P$ POINT

- ▶ パスワードでは大文字/小文字が区別されます。
- ▶「パスワード」を入力して「次へ」をクリックした場 合、「戻る」をクリックして再びパスワードの設定画 面に戻ることはできません。

「セットアップは終了しました。」と表示されます。

8「完了」をクリックします。 本パソコンが再起動し、「オペレーティングシステムの 選択」画面が表示されます。

- 9【Enter】キーを押します。 しばらくすると、「ログオンの開始」ウィンドウが表示 されます。
- 10【Ctrl】+【Alt】+【Delete】キーを押します。 「ログオン情報」ウィンドウが表示されます。
- 11 [手順](#page-13-0) 7 で入力したパスワードを入力し、「OK」をクリック します。

「ようこそ」ウィンドウが表示されます。

- 12「閉じる」をクリックします。
- 13「スタート」ボタン→「シャットダウン」の順にクリック します。

「Windows のシャットダウン」ウィンドウが表示されま す。

14「コンピュータを再起動する」をクリックし、「はい」を クリックします。

本パソコンが再起動します。

15 ログオン後、デスクトップの「必ず実行してください」 アイコンをダブルクリックします。 「必ず実行してください」ウィンドウが表示されます。

1%重要

▶「必ず実行してください」を行わないと、セットアッ プの最終設定が行われません。必ず手順どおりに実行 してください。

16「OK」をクリックします。

自動設定が行われ、本パソコンが再起動します。デスク トップの「必ず実行してください」アイコンが消えたら、 設定は終了です。

### 重 要

- ▶ 最終設定を正しく行うために、必ず「OK」をクリッ クしてください。
- ▶ 自動的に再起動するまでの間は、キーボードやマウス を操作しないでください。

これで、Windows セットアップが完了しました。

#### ■セットアップ後

●カスタムメイドオプションでアプリケーションを選択し ている場合は、『FMV マニュアル』内の『アプリケーショ ン補足説明書』をご覧ください。

その他の設定については『FMV マニュアル』の「機能」-「セットアップ後」を参照してください。

### Windows 98 セットアップ

#### $P$ POINT

- ▶ セットアップを行う前に、パソコン本体のProduct Kev を必ず確認し、書き留めてください。セットアップ中 に必要になります。
- **1** 本パソコンの電源を入れます(→ [P.11](#page-10-0))。 しばらくすると、「ネットワークパスワードの入力」ウィ ンドウが表示されます。

### $P$ POINT

- ▶ お使いの環境によっては、「ネットワークパスワード の入力」ウィンドウは表示されず、「Windows 98 へよ うこそ」の画面が表示されます。 [手順](#page-14-0) 3 へ進んでください。
- ▶「システム設定の変更」ウィンドウが表示された場合 は、「はい」をクリックしてください。本パソコンが 再起動します。
- 2「キャンセル」をクリックします。

### POINT

- ▶ SCSI カードを搭載しているモデルで「新しいハード ウェアの追加ウィザード」ウィンドウが表示された場 合は次の手順を行ってください。
	- 1. 「次へ」をクリックします。
	- 2. 「特定の場所にある ...」をクリックし、「次へ」を クリックします。
	- 3. 「2915LP/2930LP Pci Scsi Controller [11-17-2000]」 をクリックし、「次へ」をクリックします。
	- 4. 「次へ」をクリックします。
	- 5. 「完了」をクリックします。 再起動メッセージが表示されます。
	- 6. 「はい」をクリックします。

「Windows 98 へようこそ」の画面が表示されます。

<span id="page-14-0"></span>3「名前」と「ふりがな」を入力し、「次へ」をクリックし ます。

「ふりがな」は省略できます。 使用許諾契約書が表示されます。 「使用許諾契約書」とは、本パソコンにあらかじめイン ストールされているWindowsを使用するうえでの契約を

- 記述したものです。 4「使用許諾契約書」をよく読み、「同意します」または「同
	- 意する」をクリックし、「次へ」をクリックします。

### **POINT**

▶「同意しません」または「同意しない」を選択した場 合は、「次へ」をクリックし、メッセージに従って操 作してください。

「Windows プロダクトキー」の画面が表示されます。

- 5 Product Key を入力し、「次へ」をクリックします。 「完了」の画面が表示されます。
- 6「完了」をクリックします。

### $P$ POINT

- ▶「日付と時刻のプロパティ」ウィンドウが表示された 場合は、「閉じる」をクリックします。
- ▶ カスタムメイドオプションでスマートカードリーダ を選択している場合は、「System Setting Change」ウィ ンドウが表示されます。「はい」をクリックします。
- ▶「ネットワークパスワードの入力」ウィンドウが表示 された場合は「キャンセル」をクリックします。
- 7 デスクトップの「必ず実行してください」アイコンをダ ブルクリックします。 「このパソコンに最適な設定を行います」ウィンドウが 表示されます。

#### 1%重要

- ▶「必ず実行してください」を行わないと、セットアッ プの最終設定が行われません。必ず手順どおりに実行 してください。
- 8「実行する」をクリックします。

#### $P$ POINT

▶「後で実行する」をクリックすると、最終設定が行わ れません。必ず「実行する」をクリックしてください。

最終設定が行われ、再起動メッセージが表示されます。

- 9「OK」をクリックします。 本パソコンが再起動します。
- 10「システム設定の変更」ウィンドウが表示された場合は、 「はい」をクリックします。 本パソコンが再起動します。

#### POINT

- ▶ 再起動に 2 ~ 3 分かかる場合があります。
- ▶「ネットワークパスワードの入力」ウィンドウが表示 された場合は、「キャンセル」をクリックしてくださ い。

これで、Windows セットアップが完了しました。

#### ■セットアップ後

- ●セットアップが終了したら、「セットアップ起動ディスク」 を必ず作成してください(→ [P.28](#page-27-1))。再インストール時に、 必要となります。
- ●カスタムメイドオプションでアプリケーションを選択し ている場合は、『FMV マニュアル』内の『アプリケーショ ン補足説明書』をご覧ください。
- ●スピーカーを接続して使用する場合、タスクバーのスピー カーアイコンをダブルクリックし、ボリュームを調整して ください。
- ●カスタムメイドオプションの SCSI カードを選択している 場合は、ACPI モードの設定を標準 (ACPI S1)に切り替え てお使いください(→『FMV マニュアル』)。

その他の設定については『FMV マニュアル』の「機能」- 「セットアップ後」を参照してください。

### セットアップで困ったときは

セットアップ中に動かなくなった、など困ったことがあった ときには、次の項目をご覧ください。

- □電源を入れても画面が表示されない
- ●電源を切り、ディスプレイなどの接続を確認してください (〔CX〕除く)。

□Windows セットアップが進められなくなった

- ●[「電源を切る」\(→](#page-16-0) P.17)をご覧になり、本パソコンの電源 を一度切った後でセットアップをやり直してください。
- ●Windowsセットアップの各ウィンドウが完全に表示されな いうちにキーを押すと、Windows セットアップが正常に行 われない場合があります。ウィンドウが完全に表示されて から、マウスで操作してください。
- □電源を入れた後、画面が中央に表示されない、画面が見に くい
- ●設定機能があるディスプレイをお使いの場合は、ディスプ レイのマニュアルをご覧になり調整してください(〔CX〕 除く)。

□起動時などの音がうるさい

- ●Windows セットアップ時に音が鳴ります。スピーカーを接 続している場合は、ボリュームを調整してください。
- □「新しいハードウェアの追加ウィザード」ウィンドウが表 示される
- ●お使いのモニタに合わせたドライバをインストールして ください(〔CX〕除く)。

# <span id="page-16-0"></span>電源を切る

#### 注意事項

- ●電源を切る前に、すべての作業を終了し、データを保存し てください。
- ●電源を切る前に、フロッピーディスクやハードディスクの アクセスランプ(→『FMV マニュアル』)が消えているこ とを確認してください。点灯中に電源を切ると、作業中の データが保存できなかったり、フロッピーディスクやハー ドディスク内部のデータが破壊されたりするおそれがあ ります。

#### 電源の切り方

次の操作を行うと、電源が自動的に切れます。

#### ■Windows XP の場合

「スタート」ボタン→「終了オプション」→「電源を切る」の 順にクリックします。

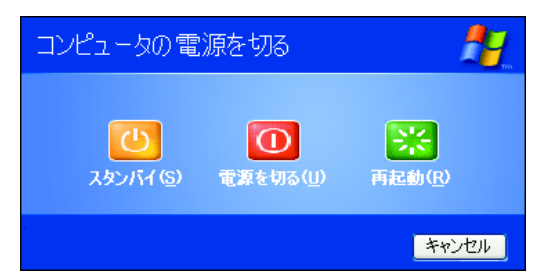

### ■Windows 2000 の場合

「スタート」ボタン→「シャットダウン」の順にクリックし、 「シャットダウン」を選択して「OK」をクリックします。

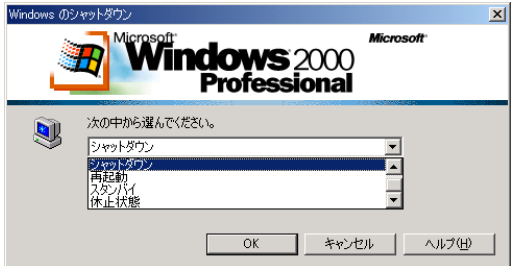

#### ■Windows NT の場合

「スタート」ボタン→「シャットダウン」の順にクリックし、 「コンピュータをシャットダウンする」を選択して「はい」を クリックします。

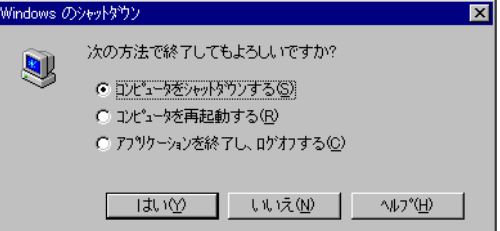

#### ■Windows Me の場合

「スタート」ボタン→「Windows の終了」の順にクリックし、 「終了」を選択して「OK」をクリックします。

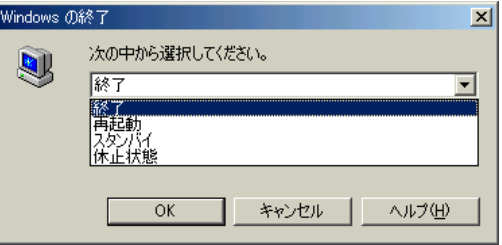

#### ■Windows 98 の場合

「スタート」ボタン→「Windows の終了」の順にクリックし、 「電源を切れる状態にする」を選択して「OK」をクリックし ます。

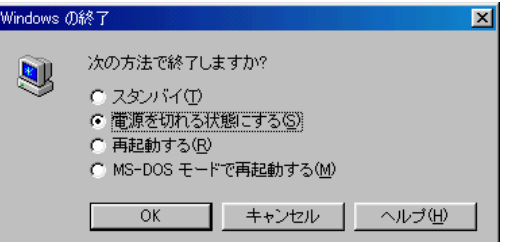

#### $P$ POINT

- ▶ 上記操作で電源が切れない場合、次の手順で電源を 切ってください。
	- 1. 【Ctrl】+【Alt】+【Delete】キーを押します。
	- 2. 次の手順を行うと、電源が自動的に切れます。
	- Windows XP の場合 「シャットダウン」→「コンピュータの電源を切 る」の順にクリックします。
	- Windows 2000 の場合

「シャットダウン」をクリックし、「シャットダウ ン」を選択して「OK」をクリックします。

- Windows NT の場合 「シャットダウン」をクリックし、「シャットダウ ン後、電源を切る」を選択して「OK」をクリッ クします。
- Windows Me/98 の場合

「シャットダウン」をクリックします。

▶ 上記の画面で Windows を再起動するメニューを選択 すると、本パソコンを再起動することができます。ソ フトウェアをインストールした場合や、使用中のソフ トウェアがなんらかの理由で動かなくなった場合な どに、再起動を行います。再起動すると、メモリ内の データが消失します。再起動する前に、必要なデータ は保存してください。

### <span id="page-17-0"></span>ご購入時の設定に戻す

BIOS セットアップの設定値を、本パソコンご購入時の状態 に戻す方法について説明します。

BIOS セットアップを起動し、「Exit」メニューの「Get Default Values」を実行します。

この後、お使いの OS やカスタムメイドオプションに応じて、 次の設定を変更してください。

なお、下記の場合以外は、設定を変更する必要はありません。

●Windows XP/2000/NT の IDE-RAID モデルの場合

• 「Main」 - 「Boot Options」 - 「Quiet Boot」: Disabled

- ●Windows XP の場合
	- ・「Advanced」-「Peripheral Configuration」-「LAN Remote Boot」:PXE
- ●Windows NT の場合
	- ・「Power」-「Power Management Mode」:Customized
	- $\lceil$  Power  $\lceil$   $\lceil$  Standby Timeout  $\lceil$  : 30min
	- ・「Power」-「Hard Disk Timeout」:15min
- ●セキュリティ LAN 搭載モデルの場合
	- 「Advanced」 「Peripheral Configuration」 「LAN Controller」: Disabled
- ●SCSI カード搭載モデルの場合 (Windows Me/98)
	- $\cdot$  [Power | [ACPI S3 | : Disabled]

# <span id="page-17-1"></span>リカバリ/再インストール概要

Windows が起動しないなどの問題が発生した場合、ハード ディスクの領域を変更したい場合は、リカバリまたは再イン ストールを行います。

#### リカバリの概要と手順

#### ■対応 OS

●Windows XP/2000/Me

#### ■概要

リカバリとは、「リカバリ CD-ROM」と「リカバリ CD-ROM 起動ディスク」(外付け CD-ROM ドライブをお使いの場合) を使用して、OS、ドライバなどのプレインストールソフト ウェアをご購入時の状態(→『FMV マニュアル』)に戻す操 作です。

リカバリは、大きく 2 種類に分かれます。

- ●ご購入時の状態に戻す 現在のハードディスクの領域設定はそのままで、C ドライ ブをご購入時の状態に戻します。
- ●領域を設定したあと、ご購入時の状態に戻す

ハードディスクの領域を設定した後、ご購入時の状態に戻 します。現在のハードディスク領域を変更したいとき、ま たはハードディスクを増設したときには、領域設定が必要 になります。

#### ■手順

リカバリは次の手順で行います。

#### □ご購入時の状態に戻す手順

ハードディスクの領域設定は現在お使いの状態のまま、C ド ライブのみをリカバリします。

#### $P$ POINT

- ▶ Windows Me では FDISK で領域設定を行った後、ご購 入時の状態に戻すこともできます。FDISK を使用する と、1MB 単位で 3 区画以上の領域を設定できます(→ 『FMV マニュアル』)。
- **1** リカバリ前の準備 (→ [P.20](#page-19-1))
- 2 リカバリ方法(ご購入時の状態に戻す) 内蔵 CD-ROM ドライブをお使いの場合(→ [P.20](#page-19-2)) 外付け CD-ROM ドライブをお使いの場合(→ [P.20](#page-19-3))
- **3** リカバリ終了後(→ [P.22](#page-21-0))

#### □領域を設定したあと、ご購入時の状態に戻す手順

リカバリ中に画面上で確認しながら、ハードディスクの領域 を再設定します。

100MB 単位で 2 区画まで設定できます。

- **1** リカバリ前の準備 (→ [P.20](#page-19-1))
- 2 リカバリ方法(領域を設定したあと、ご購入時の状態に 戻す) 内蔵 CD-ROM ドライブをお使いの場合(→ [P.21](#page-20-0)) 外付け CD-ROM ドライブをお使いの場合(→ [P.22](#page-21-1))
- **3** リカバリ終了後(→ [P.22](#page-21-0))

### 再インストールの概要

#### ■対応 OS

●Windows NT/98

#### ■概要

再インストールは OS、ドライバなどを再度インストールし、 本パソコンをお使いになれる状態に戻す操作です。操作手順 については、次の項目をご覧ください。

- ●再インストール (Windows NT) (→ [P.23](#page-22-0))
- ●再インストール (Windows 98) (→ [P.28](#page-27-0))

#### 留意事項

#### <span id="page-18-0"></span>■全 OS 共通の留意事項

- ●リカバリや再インストール、ハードディスクの領域の変更 を行うと、C ドライブのファイルはすべて削除されます。 また、「領域を設定したあと、ご購入時の状態に戻す」を 選択してリカバリや再インストールで領域の変更を行う と、D ドライブのファイルはすべて削除されます。必要に 応じて事前にバックアップを行ってください。
- ●周辺機器を取り付けている場合は、それらを一度取り外 し、ご購入時の状態に戻してください。
- ●リカバリを終えてセットアップが終了するまで、LAN ケー ブルを接続しないでください。LAN ケーブルを接続して セットアップを行うと、エラーメッセージが表示されるこ とがあります。
- ●カスタムメイドオプションのアプリケーションはリカバ リされません。
- ●CD-ROM ドライブなしモデルをお使いの方は、リカバリや 再インストールには SCSI カードを増設し、外付けの CD-ROM ドライブを接続する必要があります。あらかじめご 用意ください。
- ●「ご購入時の状態に戻す(推奨)」を選択した場合は、リカ バリを行っても、C ドライブ以外のドライブはフォーマッ トされません。
- ●領域設定できる最大容量はお使いになるハードディスク により若干異なります。

#### □Windows XP の留意事項

●Windows 起動中に「リカバリ CD-ROM」をセットすると、 「Windows が実行する動作を選んでください」と表示され ます。「キャンセル」をクリックしてください。

#### □Windows 2000/NT の留意事項

●Windows 2000 では、リカバリを行うと、Cドライブは FAT に設定されます。C ドライブを NTFS に変換していた場合 は、リカバリ後再度 NTFS に変換してください(→『FMV マニュアル』)。Windows NT では、再インストール時に、 選択できます。

#### □Windows Me の留意事項

●USB キーボードをお使いになる場合は、BIOS セットアッ プ(→『FMV マニュアル』)で USB キーボードを使用可能 に設定してからリカバリまたは再インストールを行って ください。

なお、USB キーボードは本体の USB コネクタに直接接続 してお使いください(USB ハブなどをパソコンとキーボー ドの間に接続しないでください)。

●基本 MS-DOS 領域は、リカバリまたは再インストールに必 要な領域(最低 1GB)に設定してください。

# <span id="page-19-0"></span>リカバリ操作(Windows XP/2000/Me)

本パソコンをご購入時の状態に戻す「リカバリ」の方法を説 明します。

### $P$ POINT

▶ リカバリに関する留意事項 (→ [P.19](#page-18-0)) をよくお読みの うえ、リカバリを行ってください。

### <span id="page-19-1"></span>リカバリ前の準備

リカバリを実行する前に、次の操作を行ってください。

■外付け CD-ROM ドライブをお使いの場合

- 1 リカバリ CD-ROM 起動ディスクを準備します(→『FMV マ ニュアル』)。
- 2 本パソコンに CD-ROM ドライブを接続します。

■BIOS 設定について

BIOS の設定をご購入時の設定に戻します (→ [P.18](#page-17-0))。

### $P$ POINT

▶ BIOS セットアップの設定をご購入時と異なる設定に していると、インストール時にエラーメッセージが表 示されることがあります。

### リカバリ方法(ご購入時の状態に戻す)

本パソコンをご購入時の状態に戻します。ハードディスクの 領域は変更されません。

Windows Me では FDISK で領域設定を行った後、ご購入時の 状態に戻すこともできます。FDISK を使用すると、1MB 単 位で 3 区画以上の領域を設定できます(→『FMV マニュア ル』)。

### $P$ POINT

▶ リカバリを行うと、C ドライブのファイルはすべて削 除されます。必要に応じて事前にバックアップを行っ てください。

### <span id="page-19-2"></span>■内蔵 CD-ROM ドライブをお使いの場合

次のものを用意してください。

- ●Windows XP/2000 の場合:「リカバリ CD-ROM 1、2」 Windows Me の場合:「リカバリ CD-ROM」
- 1「リカバリ CD-ROM 1」または「リカバリ CD-ROM」を セットします。
- 2 本パソコンを再起動します。
- 3「FUJITSU」ロゴの下に文字が表示されている間に、 【F12】キーを押します。 【F12】キーは軽く押しただけでは認識されない場合があ ります。しばらくの間押してください。 メニューが表示されます。
- 4 CD-ROM ドライブを選択し、【Enter】キーを押します。 「リカバリ CD-ROM」画面が表示されます。
- 5【Page Up】【Page Down】キーで説明をスクロールして 内容を確認し、【Y】キーを押します。
- 6「ご購入時の状態に戻す(推奨)」が反転表示されている ことを確認して【Enter】キーを押します。 確認の画面が表示されます。
- 7【Y】キーを押します。 しばらくするとリカバリの画面が表示され、ファイルの コピーが始まります。
	- ・Windows XP/2000 の場合 「2 枚目のメディアをドライブ Z: に入れてください .」 と表示されたら、「リカバリ CD-ROM 2」をセットし、 しばらくしてから【Y】キーを押します。 リカバリが終了すると「正常にソフトウェアの復元作 業が行われました。」と表示されます。
	- ・Windows Me の場合 リカバリが終了すると「正常にソフトウェアの復元作 業が行われました。」と表示されます。
- 8 CD-ROM を取り出してから、本パソコンの電源を切りま す。
- 9 以降、「リカバリ終了後」を参照して操作を行ってくだ さい(→ [P.22](#page-21-0))。

### <span id="page-19-3"></span>■外付け CD-ROM ドライブをお使いの場合

次のものを用意してください。

- ●Windows XP/2000 の場合:「リカバリ CD-ROM 1、2」 Windows Me の場合:「リカバリ CD-ROM」
- ●準備した「リカバリ CD-ROM 起動ディスク」(→『FMV マ ニュアル』)
- 1 フロッピーディスクと CD-ROM をセットします。 「リカバリ CD-ROM 1」または「リカバリ CD-ROM」と 「リカバリ CD-ROM 起動ディスク」をセットします。
- 2 本パソコンを再起動します。

### $P$ POINT

▶ 「CD-ROM ドライブに「リカバリ CD-ROM」をセット してください。」と表示された場合は、何かキーを押 します。

「リカバリ CD-ROM」画面が表示されます。

3【Page Up】【Page Down】キーで説明をスクロールして 内容を確認し、【Y】キーを押します。

- 4「ご購入時の状態に戻す(推奨)」が反転表示されている ことを確認して【Enter】キーを押します。 確認の画面が表示されます。
- **5 【Y】キーを押します。** しばらくするとリカバリの画面が表示され、ファイルの コピーが始まります。
	- ・Windows XP/2000 の場合 「2 枚目のメディアをドライブ Z: に入れてください .」 と表示されたら、「リカバリ CD-ROM 2」をセットし、 しばらくしてから【Y】キーを押します。 リカバリが終了すると「正常にソフトウェアの復元作 業が行われました。」と表示されます。
	- ・Windows Me の場合 リカバリが終了すると「正常にソフトウェアの復元作 業が行われました。」と表示されます。
- 6 フロッピーディスクとCD-ROMを取り出してから、本パ ソコンの電源を切ります。
- 7 以降、「リカバリ終了後」を参照して操作を行ってくだ さい(→ [P.22](#page-21-0))。

### リカバリ方法 (領域を設定したあと、ご購入時の状態に戻す)

ハードディスクの領域を設定した後、ご購入時の状態に戻し ます。

リカバリ中に画面で確認しながら、100MB 単位で 2 区画まで の領域を設定できます。

### 1多重 要

- ▶ 区画の設定を行うことにより、 ハードディスクの内容 が消えてしまうことがあります。あらかじめ必要な データはバックアップしておいてください。
- ▶ リカバリ中に区画を作成する場合、100MB 単位で2区 画までしか作成できません。3 区画以上を作成する場 合、または 1MB 単位で区画を作成する場合は、FDISK を使用してください(→『FMV マニュアル』)。

### <span id="page-20-0"></span>■内蔵 CD-ROM ドライブをお使いの場合

次のものを用意してください。

- ●Windows XP/2000 の場合:「リカバリ CD-ROM 1、2」 Windows Me の場合:「リカバリ CD-ROM」
- 1「リカバリ CD-ROM 1」または「リカバリ CD-ROM」を セットします。
- 2 本パソコンを再起動します。
- 3「FUJITSU」ロゴの下に文字が表示されている間に、 【F12】キーを押します。 【F12】キーは軽く押しただけでは認識されない場合があ

ります。しばらくの間押してください。 メニューが表示されます。

- 4 CD-ROM ドライブを選択し、【Enter】キーを押します。 「リカバリ CD-ROM」画面が表示されます。
- 5【Page Up】【Page Down】キーで説明をスクロールして 内容を確認し、【Y】キーを押します。
- 6「領域を設定したあと、ご購入時の状態に戻す」を選択 し、【Enter】キーを押します。
- 7 領域の設定方法により、次の操作のどちらかを行いま す。

### $P$ POINT

- ▶ 領域を変更すると、ハードディスク内のすべてのデー タが失われます。
- ・「領域を任意に設定して戻す」を選択し、【Enter】キー を押します。

C ドライブの容量を任意に設定してください。【←】 【→】キーを押すと、100MB 単位で、領域を設定でき ます。

その他の設定については、次を参考にしてください。

- ・C ドライブを FAT16 で使用する (Windows Me の場合) C ドライブを FAT16 に変更することができます。 【F】キーを押し、項目にチェックマークを付けま す。
- ・1 つの区画として設定する (Windows XP/2000/Me の場合) ハードディスク全体を C ドライブとして設定す ることができます。 【P】キーを押し、項目にチェックマークを付けま
	- す。

# 領域を設定したら、【Enter】キーを押します。

・「領域をご購入時の状態にして戻す」を選択し、 【Enter】キーを押します。

ハードディスク内の領域が、ご購入時の設定となりま す。

### 8【Y】キーを押します。

領域の設定が行われた後、リカバリの画面が表示され、 ファイルのコピーが始まります。

・Windows XP/2000 の場合 「2 枚目のメディアをドライブ Z: に入れてください .」

と表示されたら、「リカバリ CD-ROM 2」をセットし、 しばらくしてから【Y】キーを押します。

リカバリが終了すると「正常にソフトウェアの復元作 業が行われました。」と表示されます。

- ・Windows Me の場合 リカバリが終了すると「正常にソフトウェアの復元作 業が行われました。」と表示されます。
- 9 CD-ROM を取り出してから、本パソコンの電源を切りま す。

10 以降、「リカバリ終了後」を参照して操作を行ってくだ さい(→ [P.22](#page-21-0))。

<span id="page-21-1"></span>■外付け CD-ROM ドライブをお使いの場合

次のものを用意してください。

- ●Windows XP/2000 の場合:「リカバリ CD-ROM 1、2」 Windows Me の場合:「リカバリ CD-ROM」
- ●準備した「リカバリ CD-ROM 起動ディスク」(→『FMV マ ニュアル』)
- 1 フロッピーディスクと CD-ROM をセットします。 「リカバリ CD-ROM 1」または「リカバリ CD-ROM」と 「リカバリ CD-ROM 起動ディスク」をセットします。
- 2 本パソコンを再起動します。

### $P$ POINT

▶ 「CD-ROM ドライブに「リカバリ CD-ROM」をセット してください。」と表示された場合は、何かキーを押 します。

「リカバリ CD-ROM」画面が表示されます。

- 3【Page Up】【Page Down】キーで説明をスクロールして 内容を確認し、【Y】キーを押します。
- 4「領域を設定したあと、ご購入時の状態に戻す」を選択 し、【Enter】キーを押します。
- 5 領域の設定方法により、次の操作のどちらかを行いま す。

### $P$ POINT

- ▶ 領域を変更すると、ハードディスク内のすべてのデー タが失われます。
- ・「領域を任意に設定して戻す」を選択し、【Enter】キー を押します。

C ドライブの容量を任意に設定してください。【←】 【→】キーを押すと、100MB 単位で、領域を設定でき ます。

その他の設定については、次を参考にしてください。 ・C ドライブを FAT16 で使用する

(Windows Me の場合) C ドライブを FAT16 に変更することができます。 【F】キーを押し、項目にチェックマークを付けま す。

- ・1 つの区画として設定する (Windows XP/2000/Me の場合) ハードディスク全体を C ドライブとして設定す ることができます。 【P】キーを押し、項目にチェックマークを付けま す。
- 領域を設定したら、【Enter】キーを押します。

・「領域をご購入時の状態にして戻す」を選択し、 【Enter】キーを押します。

ハードディスク内の領域が、ご購入時の設定となりま す。

#### 6【Y】キーを押します。

領域の設定が行われた後、リカバリの画面が表示され、 ファイルのコピーが始まります。

- ・Windows XP/2000 の場合 「2 枚目のメディアをドライブ Z: に入れてください .」 と表示されたら、「リカバリ CD-ROM 2」をセットし、 しばらくしてから【Y】キーを押します。 リカバリが終了すると、「正常にソフトウェアの復元 作業が行われました。」と表示されます。
- ・Windows Me の場合 リカバリが終了すると、「正常にソフトウェアの復元 作業が行われました。」と表示されます。
- 7 フロッピーディスクとCD-ROMを取り出してから、本パ ソコンの電源を切ります。
- 8 以降、「リカバリ終了後」を参照して操作を行ってくだ さい(→ [P.22](#page-21-0))。

### <span id="page-21-0"></span>リカバリ終了後

本パソコンの電源を切った後、次の操作を行ってください。

- 1 周辺機器が取り付けられている場合は、すべて取り外し ます(カスタムメイドオプションを除く)。
- 2 本パソコンの電源を入れます。
- 3 以降、「セットアップ」を参照してWindowsのセットアッ プを行ってください(→ [P.12](#page-11-0))。

標準の LAN をお使いの方は、以上でリカバリは終了です。

- ●セキュリティ LAN を搭載している場合は、次をご覧にな り、セキュリティ LAN の設定を行ってください。
	- ・Windows XP/2000 の場合 Windows のヘルプ

セットアップ後、必要に応じてソフトウェアをアンインス トールしてください(→『FMV マニュアル』)。

また、必要に応じてドライバ、添付アプリケーションまたは カスタムメイドオプションのアプリケーションをインス トールします。

### <span id="page-22-0"></span>必要なもの

- ●「Windows NT Workstation 4.0 Disc1」(CD-ROM)
- [Windows NT Workstation 4.0 Setup Disk  $1 \sim 3$ ] (フロッピー ディスク)
- ●「ドライバーズ CD」(CD-ROM)
- ●『Windows NT Workstation ファーストステップガイド』
- ●作成した「バックアップディスク」のうち、次のもの
	- ・「Promise FastTrak 100TX2 IDE RAID Driver Disk V2.00L10」 (フロッピーディスク) IDE-RAID モデルの場合
	- ・「電源切断ユーティリティ(HAL)」(フロッピーディス ク)
	- ・「Intel 8255x-based PCI Ethernet Adapter Windows NT(R)4.0 LAN Driver V6.00.49」(フロッピーディスク) 〔TX〕〔SL〕〔CL〕〔CX〕の場合
	- ・「Realtek RTL8139 PCI Fast Ethernet Windows NT(R)4.0 LAN Driver V3.91A」(フロッピーディスク) 〔CLs〕の場合

「Windows NT Workstation 4.0 Setup Disk  $1 \sim 3$ 」および「Windows NT Workstation 4.0 Disc1」を使用して Windows NT をインストー ルし、その後ドライバやアプリケーションを個別にインス トールします。インストール方法については、『Windows NT Workstation ファーストステップガイド』をご覧ください。

#### $P$ POINT

- ▶ メモリを増設した環境で再インストールを行うと、総 メモリ容量によっては「構成情報を保存しています」 と表示されたあと、インストールが止まってしまう場 合があります。この場合、メモリをご購入時の状態に してから再インストールを行い、その後メモリを増設 してください。
- ▶ インストールの途中で IDE-RAID ドライバ、電源切断 用 HAL、ネットワークアダプタのインストールを行っ てください。

### IDE-RAID ドライバ/電源切断用 HAL の インストール

インストールを始めてしばらくすると、「セットアップは、コ ンピュータに次の大容量記憶装置を検出しました:」という 画面が表示されます。

- 1 次の操作を行います。
	- IDE-RAID モデルの場合
		- 【S】キーを押します。
- その他のモデル 【Enter】キーを押し[、手順](#page-22-1) 7 に進みます。
- 2 [S] キーを押します。 ドライバの一覧が表示されます。
- 3「その他(ハードウェアメーカー提供のディスクが必 要)」を選択し、【Enter】キーを押します。
- 4「Promise FastTrak 100TX2 IDE RAID Driver Disk V2.00L10」をセットし、【Enter】キーを押します。
- 5 「WinNT Promise FastTrak100 TX/LP(tm) Series Controller」を選択し、【Enter】キーを押します。
- 6【Enter】キーを押します。

メッセージに従って、操作を続けます。しばらくすると、「コ ンピュータには、次のハードウェアとソフトウェアがありま す。」という画面が表示されます。

- <span id="page-22-1"></span>7「コンピュータ:標準 PC」を選択し、【Enter】キーを押 します。 「インストールするコンピュータの種類を変更します。」 という画面が表示されます。
- 8「その他(ハードウェアメーカーの提供のディスクが必 要)」を選択し、【Enter】キーを押します。
- 9「電源切断ユーティリティ(HAL)」をセットし、【Enter】 キーを押します。
- 10「富士通 FMV Powerdown Capability HAL1」を選択し、 【Enter】キーを押します。
- 11「上記の一覧は使用中のコンピュータと一致します .」を 選択し、【Enter】キーを押します。

メッセージにしたがってインストールを続けます。インス トール中に「Promise FastTrak 100TX2 IDE RAID Driver Disk V2.00L10」を要求された場合、「Promise FastTrak 100TX2 IDE RAID Driver Disk V2.00L10」をセットして【Enter】キーを押 してください。

### ネットワークアダプタのインストール

- 1 インストールの途中で、「ネットワークに参加する」お よび「ネットワークに接続」を選択し、「次へ」をクリッ クします。
- 2「一覧から選択」をクリックし、続いて表示されるウィ ンドウで「ディスク使用」をクリックします。
- 3 次のドライバが入ったディスクをセットし、「OK」をク リックします。
	- ・〔TX〕〔SL〕〔CL〕〔CX〕の場合 2 枚組のディスクのうち、DISK1 をセットします。 Intel 8255x-based PCI Ethernet Adapter Windows NT(R)4.0 LAN Driver V6.00.49
- ・〔CLs〕の場合 Realtek RTL8139 PCI Fast Ethernet Windows NT(R)4.0 LAN Driver V3.91A
- 4 次の項目をクリックし、「OK」をクリックします。
	- ・〔TX〕〔SL〕〔CL〕〔CX〕の場合 Intel(R) PRO/100 Family Adapter
	- ・〔CLs〕の場合 Realtek RTL8139(A/B/C/8130) PCI Fast Ethernet Adapter

メッセージにしたがってインストールをつづけます。〔TX〕 〔SL〕〔CL〕〔CX〕でディスクの入れ替えメッセージが表示さ れたら、DISK2 をセットして操作を続けてください。 ネットワーク設定の詳細については、ネットワーク管理者に 確認してください。

# インストール後の操作

■自動電源切断機能を有効にする

- 1 管理者権限を持ったユーザーアカウントでログオンし ます。
- 2「スタート」ボタンー「ファイル名を指定して実行」を クリックします。
- 3「名前」に次のように入力し、[OK ]をクリックします。 regedt32

「レジストリエディタ」ウィンドウが表示されます。

### $P$ POINT

- ▶ レジストリの変更時に誤った設定を行うと、本パソコ ンが起動できなくなることがあります。変更するとき は、十分に注意してください。
- 4「ローカルマシン上のHKEY LOCAL MACHINE」ウィン ドウをアクティブにし、以下のレジストリキーに移動し ます。

「\\HKEY\_LOCAL\_MACHINE\SOFTWARE\Microsoft\Wind owsNT¥CurrentVersion¥Winlogon」

- 5「PowerdownAfterShutdown」をダブルクリックします。 「文字列エディタ」ウィンドウが表示されます。
- 6「文字列」の値を「1」に変更し、「OK」をクリックします。
- 7 メニューバーの「レジストリ」-「レジストリエディタ の終了」をクリックします。

設定した内容はただちに反映されます。再起動する必要はあ りません。

■スクロールマウスを有効にする

### $P$ POINT

- ▶ Windows NT では、USB キーボード (FMV-KB332)に PS/2 スクロールマウスを接続すると、スクロールマ ウスのスクロール機能が使用できません。パソコン本 体の PS/2 マウスポートに、スクロールマウスを接続 して使用してください。
- 1 管理者権限を持ったユーザーアカウントでログオンし ます。
- 2「スタート」ボタン-「ファイル名を指定して実行」を クリックします。
- 3 「名前」に次のように入力し、[OK]をクリックします。 regedt32

「レジストリエディタ」ウィンドウが表示されます。

4「ローカルマシン上のHKEY LOCAL MACHINE」ウィン ドウをアクティブにし、以下のレジストリキーに移動し ます。

**T¥¥HKEY LOCAL MACHINE¥SYSTEM¥CurrentControlSe** t¥Services¥i8042prt¥Parameters」

- 5「EnableWheelDetection」をダブルクリックします。 「DWORD エディタ」ウィンドウが表示されます。
- 6「データ」に「2」を入力し、「基数」を「16 進数」に設 定して、「OK」をクリックします。
- 7 メニューバーの「レジストリ」-「レジストリエディタ の終了」をクリックし、再起動します。

このあと、「ドライバとアプリケーションのインストール」を 参照し、ドライバなどのインストールを行ってください。

# ドライバとアプリケーションのインストール

Windows NT のインストールが終了したら、ドライバなどを インストールしてください。

### ■操作に必要なもの

- ●「Windows NT Workstation 4.0 Disc1」の CD-ROM
- ●「ドライバーズ CD 」
- 「Windows NT Service Pack6 Disc1」の CD-ROM

### $P$ POINT

- ▶ カスタムメイドオプションのアプリケーションにつ いては『FMV マニュアル』内の『アプリケーション 補足説明書』を参照してください。
- ▶ アプリケーション、ドライバのインストール後、必ず 「Internet Explorer 5.01 SP2」をアンインストールし た後、「Windows NT Service Pack6a」、「Internet Explorer 5.01 SP2」、「セキュリティツールキット」、

および「3 モードフロッピーディスクドライバ」の順 にインストールしてください。

■OEM 情報のインストール

本パソコン上でサポート窓口などの情報を見るためには、 OEM 情報のインストールが必要です。次の手順で OEM 情報 をインストールしてください。

- 1「ドライバーズ CD」をセットします。
- 2「スタート」ボタンー「プログラム」-「コマンドプロ ンプト」をクリックします。

「コマンドプロンプト」ウィンドウが表示されます。

- 3 次のように入力し、それぞれ【Enter】キーを押します。 [CD-ROMドライブ]: oemcopy.bat
- 4 何かキーを押します。
- 5 ウィンドウをドラッグし、ウィンドウ右上の X を表示 させてクリックします。

OEM 情報のインストールが終了します。

### **POINT**

- ▶ インストールしたサポート情報は、次の手順で見るこ とができます。
	- 1. 「マイコンピュータ」アイコンを右クリックし、 「プロパティ」をクリックします。
	- 2. 「全般」タブの「サポート情報」をクリックします。 サポート情報が表示されます。

#### ■Windows NT Service Pack6a のインストール

Windows NT Service Pack6a には、Windows NT に対する新しい 修正、以前にリリースされた Service Pack の修正が含まれてい ます。Windows NT のインストールが終了したら、WindowsNT Service Pack6a のインストールを行ってください。

### 8重要

- ▶ Windows NT Service Pack6a をインストールする前 に、「コントロールパネル」の「アプリケーションの 追加と削除」で「Internet Explorer 5.01 SP2」をアン インストールしてください。
- 1 管理者権限を持ったユーザーアカウントでログオンし ます。
- 2 「Windows NT Service Pack6 Disc1」の CD-ROM をセッ トします。

Internet Explorer が起動され、説明が表示されます。

### $P$ POINT

- ▶ 目次の「リリースノート」をクリックすると、Windows NT Service Pack6a の詳細な情報が参照できます。「リ リースノート」を参照してからインストールを始めて ください。
- `「Windows NT Service Pack6 Disc1」の CD-ROM を セットしても Internet Explorer が起動されない場合 は、「スタート」ボタン-「ファイル名を指定して実 行」をクリックし、「名前」に次のように入力して [OK]をクリックし[、手順](#page-24-0) 7 に進んでください。 [CD-ROMドライブ]:\i386\update\update.exe
- 3 目次の「Service Pack6 のインストール」をクリックし ます。
- 4 「Service Pack6 のインストール(Intel 版)」をクリックし ます。 「インターネットエクスプローラ」ウィンドウまたは 「ファイルのダウンロード」ウィンドウが表示されます。
- 5「開く」または「このプログラムを上記の場所から実行 する」をクリックし、「OK」をクリックします。 「Authenticode(tm) Security Technology」ウィンドウまたは 「セキュリティ警告」ウィンドウが表示されます。
- 6「Yes」または「はい」をクリックします。 「Windows NT Service Pack セットアップ」ウィンドウが 表示されます。
- <span id="page-24-0"></span>7「同意する」をチェックし、「インストール」をクリック します。

メッセージにしたがってインストールを続けます。イン ストールが終了すると、再起動メッセージが表示されま す。

8「再起動」をクリックします。

### PPOINT

- ▶ Windows NT のバージョン情報は、次の手順で見るこ とができます。
	- 1. 「マイコンピュータ」アイコンをダブルクリック します。
	- 2. メニューバーの「ヘルプ」-「バージョン情報」 をクリックします。
- ▶ 新しいドライバなどをインストールしたあとは、 Service Pack6a を再度インストールしてください。

#### 1%重要

▶ Service Pack6a をインストール後、必ず「Internet Explorer 5.01 SP2」と「セキュリティ ツールキット」 をインストールしてください。「セキュリティーツー ルキット」のインストール後、「3 モードフロッピー ディスクドライバ」をインストールしてください。

■Internet Explorer 5.01 SP2 のインストール

- 1「スタート」ボタン→「ファイル名を指定して実行」の 順にクリックします。
- 2「名前」に次のように入力し、「OK」をクリックします。 [CD-ROMドライブ]:¥os¥ie501¥ie5setup.exe
- 3「同意する」を選択し、「次へ」をクリックします。

この後は、メッセージに従って操作します。

#### ■セキュリティツールキットのインストール

Service Pack6a以降にリリースされた Windows NT用セキュリ ティの修正が含まれています。本パッケージを利用すること で、容易にセキュリティ修正プログラムを導入することがで きます。また本セキュリティツールキットを適用しても、コ ンピュータの暗号化レベルは変更されません。

- 1 管理者権限を持ったユーザーアカウントでログオンし ます。
- 2 ドライバーズ CD をセットします。
- 3「スタートボタン」→「ファイル名を指定して実行」の 順にクリックします。
- 4「名前」に次のように入力し、それぞれ【Enter】キーを それぞれ押します。
	- [CD-ROMドライブ]:\Os\Sectool

¥security rollup package¥q299444i.exe しばらくすると、再起動メッセージが表示されます。

- 5「OK」をクリックします。 本パソコンが再起動します。
- 6 管理者権限を持ったユーザーアカウントでログオンし ます。
- 7「スタート」ボタン→「ファイル名を指定して実行」の 順にクリックします。
- 8「名前」に次のように入力し、【Enter】キーを押します。 [CD-ROMドライブ]:\os\sectool\hotfixes\q305929i.exe しばらくすると、再起動メッセージが表示されます。
- 9「OK」をクリックします。 本パソコンが再起動します。
- 10 管理者権限を持ったユーザーアカウントでログオンし ます。
- 11「スタート」ボタン→「ファイル名を指定して実行」の 順にクリックします。
- 12「名前」に次のように入力し、【Enter】キーを押します。 [CD-ROMドライブ]:¥os¥sectool¥hotfixes¥q307866i.exe
- 13 本パソコンを再起動します。
- 14 管理者権限を持ったユーザーアカウントでログオンし ます。
- 15「スタート」ボタン→「ファイル名を指定して実行」の 順にクリックします。

16「名前」に次のように入力し、【Enter】キーを押します。 [CD-ROMドライブ]:¥os\sectool\windows media player \wm308567.exe

「Windows Media Player Update」ウィンドウが表示されま す。

- 17「はい」をクリックします。 「使用許諾契約」が表示されます。
- 18「はい」をクリックします。 「Windows Media コンポーネントのセットアップ」ウィ ンドウが表示されます。
- 19「次へ」を 3 回クリックします。 「セットアップは完了しました。」と表示されます。
- 20「完了」をクリックします。
- 21 本パソコンを再起動します。
- 22 管理者権限を持ったユーザーアカウントでログオンし ます。
- 23「スタート」ボタン→「ファイル名を指定して実行」の 順にクリックします。
- 24「名前」に次のように入力し、【Enter】キーを押します。 [CD-ROMドライブ]:\os\sectool\hotfixes\q307866i.exe
- 25 本パソコンを再起動します。
- ■3 モードフロッピーディスクドライバのインストール
- 1 管理者権限を持ったユーザーアカウントでログオンし ます。
- 2「ドライバーズ CD」をセットします。
- 3「スタート」ボタン-「プログラム」-「Windows NT エ クスプローラ」をクリックします。 「エクスプローラ」ウィンドウが表示されます。
- 4 次のフォルダに移動します。 [CD-ROMドライブ]:¥other¥3mode¥nt
- 5「floppy00.inf」を右クリックし、「インストール」をク リックします。

### $P$ POINT

▶「floppy00」と表示される場合や、「floppy00」が複数 表示される場合があります。これは、「登録されてい るファイルの拡張子は表示しない」がチェックされて いるためです。Windows NT エクスプローラで「表示」 メニューの「オプション」を選択し、設定することが できます。

ドライバがインストールされ、再起動メッセージが表示 されます。

6 フロッピーディスクを取り出し、「はい」をクリックし ます。

Windows NT が再起動されると、3 モードフロッピーディ スクドライバが有効になります。

#### ■ディスプレイドライバのインストール

- 1 管理者権限を持ったユーザーアカウントでログオンし ます。
- 2 ドライバーズ CD をセットします。
- 3「スタート」ボタン→「ファイル名を指定して実行」の 順にクリックします。
- 4「名前」に次のように入力し、【Enter】キーを押します。 [CD-ROMドライブ]:\display\ati\nt\setup.exe
- 5「ようこそ」が表示されます。
- 6「次へ」をクリックします。 「製品ライセンス契約」が表示されます。
- 7 契約内容を確認し、「はい」をクリックします。
- 8「セットアップの完了」が表示されます。
- 9「はい、直ちにコンピュータを再起動します。」を選択し、 「完了」をクリックします。 本パソコンが再起動します。
- 10 管理者権限を持ったユーザーアカウントでログオンし ます。

「無効なディスプレイ設定」ウィンドウが表示されます。

- 11「OK」をクリックします。 「ディスプレイの設定」が表示されます。
- <span id="page-26-0"></span>12 ディスクトップ領域、カラーパレット、リフレッシュ レートを設定します。
- 13「テスト」をクリックします。 「テストモード」が表示されます。
- 14 「OK」をクリックします。 約5秒間テストビットマップ (カラーパターン)が表示 され、「テストビットマップは正しく表示されましたか ?」と表示されます。
- 15 正しく表示された場合には、「はい」をクリックします。 正しく表示されなかった場合には、「いいえ」をクリッ クし[、手順](#page-26-0) 12 に戻り、設定を変更してください。
- 16 「適用」をクリックし、「OK」をクリックします。

#### ■DMA の設定

設定内容の詳細については、「FMV マニュアル」をご覧くだ さい。

- 1 管理者権限を持ったユーザーとしてログオンします。
- 2 「Windows NT Service Pack6 Disc1」の CD-ROM をセッ トします。 Internet Explorer が起動され、説明が表示されます。
- 3「スタート」ボタン→「ファイル名を指定して実行」の 順にクリックします。
- 4「名前」に次のように入力し、「OK 」をクリックします。  $[CD-ROM \nabla \bar{z}]\nabla$ : \support\utils\i386\dmacheck.exe 「ATAPI DMA サポート」ウィンドウが表示されます。
- 5「DMA 検出状態」で「有効」をクリックし、「OK 」をク リックします。 「警告」ウィンドウが表示されます。

6「はい」をクリックします。 「完了」ウィンドウが表示されます。

### 7「OK」をクリックします。

以上で設定は終了です。再起動すると、DMA が有効になり ます。設定が有効になっているかどうかを確認するには、再 度 dmacheck.exe を起動します。

#### ■再インストール後

「FMVマニュアル」または「ドライバーズCD」内のindexcd.htm をご覧になり、お使いになるアプリケーション、ドライバを インストールしてください。

### **修重 要**

▶ アプリケーション、ドライバのインストール後、必ず 「Internet Explorer 5.01 SP2」をアンインストールし た後、「Windows NT Service Pack6a」、「Internet Explorer 5.01 SP2」、「セキュリティツールキット」、 および「3 モードフロッピーディスクドライバ」の順 にインストールしてください。

# <span id="page-27-0"></span>再インストール(Windows 98)

### 必要なもの

- ●「Windows 98 オペレーティングシステム CD」(CD-ROM)
- ●「ブランクディスク」(1.44MB 2HD フロッピーディスク)  $\times$  1

添付されておりませんので、購入してください。

●「ドライバーズ CD」(CD-ROM)

### <span id="page-27-1"></span>再インストール前の準備

- ■セットアップ起動ディスクの準備
- 1 Windows 98 を起動します。
- 2「ドライバーズ CD」と「ブランクディスク」をセットし ます。
- 3「MS-DOS プロンプト」を起動します。
- 4「MS-DOS プロンプト」に次のように入力し、それぞれ 【Enter】キーを押します。 [CD-ROMドライブ]:
	- cd makefd
	- makefd
	- メッセージが表示されたら、どれかキーを押します。
- 5 メッセージに従って、該当機種に対応したキーを押しま す。
	- ・FMV-6000CL2s :【1】キー
	- ・それ以外の FMV シリーズ:【2】キー
- □ハードディスクの圧縮解除

ドライブスペースで圧縮されたドライブがハードディスク に存在する場合、Windows をインストールできません。圧縮 を解除してから Windows をインストールしてください。 ドライブを圧縮していない場合は、「Windows 98 の再インス トール」に進んでください。

- 1「セットアップ起動ディスク」をセットし、本パソコン の電源を入れる、または再起動します。 メニューが表示されます。
- 2【3】キーを押します。 DOS プロンプトが表示されます。

### POINT

- ▶ ハードディスク内に必要なデータがある場合、データ をバックアップしてください。
- 3 DOS プロンプトで次のように入力し、【Enter】キーを押 します。

a:¥deldbspc.bat h:

### $P$ POINT

▶ H ドライブ以外を圧縮している場合は、そのドライブ を指定してください。

圧縮が解除されます。

- 4 何かキーを押します。 再起動メッセージが表示されます。
- 5 本パソコンを再起動します。
- 6「セットアップ起動ディスク」を取り出し、本パソコン の電源を切ります。

#### Windows 98 の再インストール

#### POINT

- ▶ 再インストールを行う前に、パソコン本体の Product Key を必ず確認し、書き留めてください。再インストー ル中に必要になります。
- ▶ コンピュータ名とワークグループを入力する場合は、 ネットワーク管理者に設定を確認してください。
- 1「セットアップ起動ディスク」をセットし、電源を入れ ます。 しばらくすると、「Windows 98 セットアップメニュー」 が表示されます。

### $P$ POINT

- ▶ 再インストールを行うと、ハードディスク上のデータ が失われます。必要なデータをバックアップしてくだ さい。
- ▶ ハードディスクの区画を変更する場合、【2】 キーを押 してください。FDISK が起動します。FDISK の詳し い使用方法については「FMV マニュアル」をご覧く ださい。
- 2【1】 キーを押します。
- 3「Windwos 98 オペレーティングシステム CD」をセット し、BUSY ランプが消えてから【Y】キーを押します。 フォーマット確認のメッセージが表示されます。
- 4【Y】キーを押し、【Enter】キーを押します。 ハードディスクのフォーマットが始まり、しばらくする と、「ボリュームラベルを入力してください」と表示さ れます。
- 5「ボリュームラベル」入力し、【Enter】キーを押します。 「ボリュームラベル」は省略してもかまいません。 次の POINT を参照し、メッセージに従って Windows の セットアップを続けてください。

### **POINT**

- ▶ インストールを中止する場合は、【Esc】 キーを押して ください。
- ▶「起動ディスク」を作成するウィンドウでは、「次へ」 をクリックし、「キャンセル」をクリックし、「セット アップ起動ディスク」をセットしたまま「OK」をク リックしてください。本パソコンでは「セットアップ 起動ディスク」で代用できます。
- ▶ セットアップの各ウィンドウが完全に表示されない うちにキーを押すと、セットアップが正常に行われな い場合があります。ウィンドウが完全に表示されてか ら、マウスで操作してください。
- ▶ あとに続く操作手順は、Windows のインストール先や セットアップ方法などを設定するウィンドウですべ て初期値が選択されたことを前提に説明しています。
- 6 再起動メッセージが表示されたら、フロッピーディスク を取り出してから再起動します。
- 7 再起動後、「ユーザー情報」を入力するウィンドウが表 示されます。
- 8 名前と会社名を入力し、「次へ」をクリックします。
- 9 会社名は省略することもできます。 「使用許諾契約書」ウィンドウが表示されます。
- 10「同意する」をクリックし、「次へ」をクリックします。 「Windows プロダクトキー」の画面が表示されます。
- 11 Product Key を入力し、「次へ」をクリックします。 「完了」の画面が表示されます。
- 12「完了」をクリックします。 しばらくすると、本パソコンが再起動します。 「ネットワーク」ウィンドウが表示されます。
- 13「OK」をクリックします。 「ネットワーク」ウィンドウが表示されます。
- 14「ユーザー名」と「ワークグループ」を入力し、「閉じる」 をクリックします。 「日付と時刻のプロパティ」ウィンドウが表示されます。
- 15 日付と時刻を確認し、「閉じる」をクリックします。 しばらくすると、本パソコンが再起動します。再起動後、 「Windows パスワードの入力」ウィンドウが表示されま す。
- 16 パスワードを入力し、「OK」をクリックします。 「Windows パスワードの設定」ウィンドウが表示されま す。
- 17 再度パスワードを入力し、「OK」をクリックします。 「Windows 98 へようこそ」ウィンドウが表示されます。

### **POINT**

- ▶ プラグアンドプレイに対応したモニタが接続されて いる場合、「新しいハードウェアの追加ウィザード」 が表示されます。この場合、次の操作を行ってくださ い。
	- ・表示されるウィンドウで「次へ」をクリックし(4 回)、「完了」をクリックする
- ■INF ファイルのインストール
	- 1「ドライバーズ CD」をセットします。
	- 2「スタート」ボタン→「ファイル名を指定して実行」を クリックします。
	- 3「名前」に次のように入力し、「OK」をクリックします。 [CD-ROMドライブ]:¥inf¥cset8xx¥setup.exe メッセージに従ってインストールします。しばらくする と、再起動メッセージが表示されます。
- 4「OK」をクリックします。 本パソコンが再起動します。再起動後、「システム設定 の変更」が表示されます。
- 5「はい」をクリックします。 本パソコンが再起動します。

■DirectX 8.1 のインストール

- 1「スタート」ボタン→「ファイル名を指定して実行」の 順にクリックします。
- 2「名前」に次のように入力し、「OK」をクリックします。 [CD-ROMドライブ]:¥other¥dx81¥dx81 ipn.exe 「Microsoft DirectX8.1 セットアップ」が表示されます。

メッセージに従ってインストールを続けてください。

#### ■Internet Explorer 5.01 SP2 のインストール

- 1「スタート」-「ファイル名を指定して実行」をクリッ クします。
- 2「名前」に次のように入力し、「OK」をクリックします。  $[CD-ROM F \overline{5}$  /  $\overline{7}]$ : \exparable 501\ie5setup.exe
- 3「同意する」を選択し、「次へ」をクリックします。

この後は、メッセージに従って操作します。

■OEM 情報のインストール

- 1「スタート」-「ファイル名を指定して実行」をクリッ クします。
- 2「名前」に次のように入力し、「OK」をクリックします。 [CD-ROMドライブ]:¥oemcopy.bat
- 3 何かキーを押します。 MS-DOSプロンプトのタイトルバーに完了と表示されま す。
- 4 右上の × をクリックし、本パソコンを再起動します。

■修正モジュールの追加

- 1「スタート」ボタン→「ファイル名を指定して実行」を クリックします。
- 2「名前」に次のように入力し、「OK」をクリックします。 [CD-ROMドライブ]:¥os\afe\install1.bat

### $P$ POINT

▶ インストール途中で「バージョンの競合」が表示され る場合は、「はい」をクリックしてインストールを続 けてください。

しばらくすると、再起動メッセージが表示されます。

3「はい」をクリックします。 本パソコンが再起動します。

### PPOINT

- ▶ 必ず本パソコンを再起動してください。 再起動しないで install2.bat を実行すると、システム が正常に動作しなくなることがあります。
- 4「スタート」ボタン→「ファイル名を指定して実行」を クリックします。
- 5「名前」に次のように入力し、「OK」をクリックします。 [CD-ROMドライブ]:¥os¥qfe¥install2.bat

### $P$ POINT

▶ インストール途中で「バージョンの競合」が表示され る場合は、「はい」をクリックしてインストールを続 けてください。

しばらくすると、再起動メッセージが表示されます。

6「はい」をクリックします。 本パソコンが再起動します。

### ドライバとアプリケーションのインストール

Windows のインストールが終了したら、ドライバなどをイン ストールしてください。

■ディスプレイドライバのインストール

### $P$ POINT

▶「グラフィックカード変更」を選択している場合、「グ ラフィックカード変更の場合」の操作を行ってくださ い。

□標準の場合

- 1「スタート」ボタン→「ファイル名を指定して実行」の 順にクリックします。
- 2「名前」に次のように入力し、【Enter】キーを押します。 [CD-ROMドライブ]:\display\ati.tx\setup.exe
- 3「ようこそ」が表示されます。
- 4「次へ」をクリックします。 「製品ライセンス契約」が表示されます。
- 5 契約内容を確認し、「はい」をクリックします。
- 6「セットアップの完了」が表示されます。
- 7「はい、直ちにコンピュータを再起動します。」を選択し、 「完了」をクリックします。 本パソコンが再起動します。
- □グラフィックカード変更の場合
- 1 デスクトップ上で右クリックし、「プロパティ」をクリッ クします。

「画面のプロパティ」ウィンドウが表示されます。

- 2「設定」タブをクリックします。
- 3「詳細」をクリックします。
- 4「アダプタ」タブの「変更」をクリックします。 「デバイスドライバの更新ウィザード」が表示されます。
- 5「次へ」をクリックします。
- 6「特定の場所にある ...」を選択し、「次へ」をクリックし ます。

「デバイスの選択」ウィンドウが表示されます。

- 7「ディスク使用」をクリックします。 「ディスクからインストール」ウィンドウが表示されま す。
- 8「配布ファイルのコピー元」に次のように入力して、 「OK」をクリックします。

 $[CD-ROM F \overline{D} \times \overline{D}]$ : \display\nvidia\me98

- 9「モデル」から次の項目を選択し、「OK」をクリックし ます。
	- ・GV-GF3000D(GeForce3)

「ドライバ更新の警告」ウィンドウが表示されます。

### **POINT**

- ▶ メッセージが表示されずに、ファイルのコピーが始ま る場合があります。この場合は[、手順](#page-29-0) 11 に進んでく ださい。
- 10「はい」をクリックします。
- <span id="page-29-0"></span>11「次へ」をクリックします。 「ドライバは正常にインストールされました。」とのメッ セージが表示されます。ドライバのインストール中にド ライバの位置を求められる場合がありますが、その際は 再度ドライバの場所を指定してください。
- 12「完了」をクリックします。
- 13「適用」をクリックします。
- 14「閉じる」をクリックします。 再起動メッセージが表示されます。
- 15「いいえ」をクリックします。

#### POINT

- ▶ ここで再起動を行わないでください。正常に動作しな くなる可能性があります。
- 16「スタート」ボタン→「Windows の終了」の順にクリッ クします。
- 17「電源を切れる状態にする」をクリックし、「OK」をク リックします。 本パソコンが再起動します。
- ■サウンドドライバのインストール
- 1「スタート」ボタン→「ファイル名を指定して実行」を クリックします。
- 2「名前」に次のように入力し、「OK」をクリックします。 [CD-ROMドライブ]:¥sound¥98¥setup.exe 「Sound MAX Install」ウインドウが表示されます。
- 3「次へ」をクリックします。
- 4「はい、今すぐコンピュータを再起動します。」を選択し、 「完了」をクリックします。 本パソコンが再起動します。再起動後、ドライバのイン ストールが行われます。
- 5 ドライバのインストール終了後、デスクトップ画面にタ スクバーが表示され 1 分以上経過後に、Windows を再 起動させます。

#### $P$ POINT

- ▶「バージョンの競合」ウインドウが表示された場合、 「はい」を 5 回クリックしてください。
- ■LAN ドライバのインストール

#### $P$ POINT

- ▶ ネットワーク設定の詳細については、ネットワーク管 理者に確認してください。
- 1 デスクトップ上の「マイコンピュータ」を右クリックし、 「プロパティ」をクリックします。 「システムのプロパティ」ウィンドウが表示されます。
- 2「デバイスマネージャ」タブの「その他のデバイス」の 「PCI Ethernet Controller」をダブルクリックします。 プロパティが表示されます。
- 3「ドライバ」タブの「ドライバの更新」をクリックします。 「デバイスドライバの更新ウィザード」ウィンドウが表 示されます。
- 4「次へ」をクリックします。 「デバイスドライバ更新ウィザード」ウィンドウが表示 されます。
- 5「特定の場所にある ...」を選択し、「次へ」をクリックし ます。

「デバイスの選択」ウィンドウが表示されます。

- 6「一覧」から、「ネットワークアダプタ」を選択し、「次 へ」をクリックします。
- 7「ディスク使用」をクリックします。 「ディスクからインストール」ウィンドウが表示されま す。
- 8「配布ファイルのコピー元」に次のように入力して、 「OK」をクリックします。 [CD-ROMドライブ]:¥lan¥i8255x¥98
- 9「OK」をクリックします。 デバイスが検出されます。
- 10 次のデバイスを選択し、「OK」をクリックします • Intel(R) PRO/100 VM Network Connection(1-22-2002)
- 11「OK」をクリックします。

### PPOINT

- ▶ LAN ドライバ名が複数表示されることがありますが、 変更をせずに「OK」をクリックしてください。
- ▶ ドライバのインストール中に、「'Intel PRO Adapter CD-ROM or floppy disk' ラベルの付いたディスクを挿 入して [OK] をクリックしてください。」というメッ セージが表示された場合は、「参照」をクリックして 本ドライバ格納フォルダへのパスを選択し、「OK」を クリックしてください。
- 12「ドライバのある場所」に次のいずれかが表示されてい るのを確認し、「次へ」をクリックします。
	- ・ [CD-ROMドライブ]:\LAN\I8255X\98\NET55A9X.INF
	- ・ [CD-ROMドライブ]:\LAN\I8255X\98\NET5579X.INF
	- ・ [CD-ROMドライブ]:\LAN\I8255X\98\NET8255A.INF ドライバのインストールが開始されます。

#### POINT

▶ ドライバのインストール中に、「'Intel PRO Adapter CD-ROM or floppy disk' ラベルの付いたディスクを挿 入して [OK] をクリックしてください。」というメッ セージが表示された場合は、「参照」をクリックして 本ドライバ格納フォルダへのパスを選択し、「OK」を クリックしてください。 複数回表示される場合は、それぞれに対して前述の操

作を行ってください。

13「完了」をクリックします。 「システム設定の変更」ウィンドウが表示されます。

- 14「いいえ」をクリックします。
- 15 すべてのウィンドウを閉じます。 「システム設定の変更」ウィンドウが表示されます。 16「いいえ」をクリックします。
- 17「スタート」ボタン→「Windows の終了」の順にクリッ クします。
- 18「電源を切れる状態にする」をクリックし、「OK」をク リックします。

本パソコンが再起動します。

#### ■DMA の設定

設定内容の詳細については、「FMV マニュアル」をご覧くだ さい。

1「マイコンピュータ」アイコンを右クリックし、「プロパ ティ」をクリックします。

「システムのプロパティ」ウィンドウボックスが表示さ れます。

- 2「デバイスマネージャ」タブの「種類別に表示」をクリッ クします。
- 3 DMA 設定を変更したいデバイスをダブルクリックしま す。
- 4 変更するデバイス名を右クリックし、「プロパティ」を クリックします。

「(デバイス名)のプロパティ」ウィンドウボックスが表 示されます。

- 5「設定」タブの「DMA」にチェックをつけます。 「サポートされていないハードウェアの注意」ウィンド ウが表示されます。
- 6「OK」をクリックします。
- 7「OK」をクリックします。
- 8「閉じる」をクリックします。 「システム設定の変更」ウィンドウが表示されます。
- 9「はい」をクリックします。

■その他のアプリケーション/ドライバのインストール 「FMVマニュアル」または「ドライバーズCD」内のindexcd.htm をご覧になり、お使いになるアプリケーション、ドライバを インストールしてください。

### $P$ POINT

- ▶ カスタムメイドオプションのアプリケーションにつ いては『FMV マニュアル』内の『アプリケーション 補足説明書』を参照してください。
- ▶ アプリケーション、ドライバのインストール後、必ず 「ソフトウェアライブラリ」をアップデートしてくだ さい。

### ■ソフトウェアライブラリのアップデート

添付ソフトなど新たにソフトウェアをインストールした場 合、アプリケーションによっては追加された MFC ライブラ リをアップデートする必要があります。

- 1「ドライバーズ CD 」をセットします。
- 2「スタート」ボタン→「ファイル名を指定して実行」の 順にクリックします。
- 3「名前」に次のように入力し、「OK」をクリックします。 [CD-ROMドライブ]:¥os¥libupd¥speu.exe
- 4 本パソコンを再起動します。

### 再インストール後

アプリケーション、ドライバを追加した場合、必ず「ソフト ウェアライブラリ」をアップデートしてください。 その後、次の設定を行います。

#### ■省電力機能の設定

- 1「スタート」ボタン→「設定」→「コントロールパネル」 の順にクリックします。 「コントロールパネル」が表示されます。
- 2「電源の管理」アイコンをダブルクリックします。 「電源の管理のプロパティ」ウィンドウが表示されます。
- 3「ホーム/オフィス デスクの電源設定」で次のように設 定し、「OK」をクリックします。
	- ・システムスタンバイ:20 分後
	- ・モニタの電源を切る:なし
	- ・ハードディスクの電源を切る:なし

# <span id="page-32-0"></span>お問い合わせ先

下記の連絡先へお問い合わせください。なお、お問い合わせ の際は、あらかじめ機種名、MODEL、ご利用環境について 確認してください。

■機種名/ MODEL /カスタムメイド型番の表記場所 パソコン本体のラベルに記載されています。

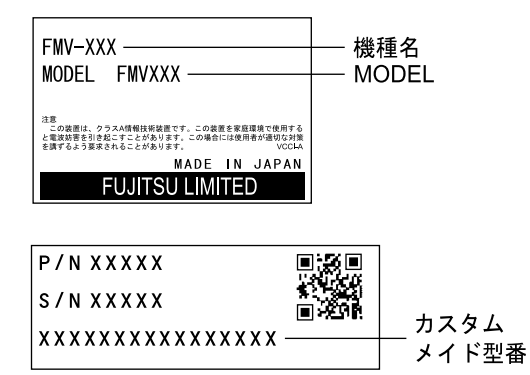

### ■連絡先

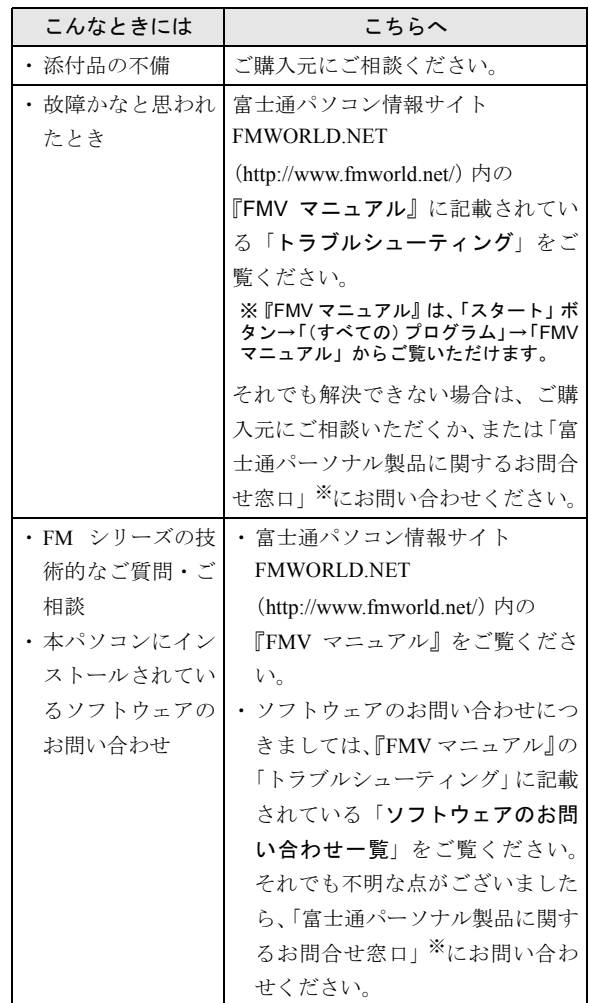

※:「富士通パーソナル製品に関するお問合せ窓口」:

<span id="page-32-1"></span>0120-950-222(フリーダイヤル)

- ・おかけ間違いのないよう、ご注意ください。
- ・ダイヤル後、音声ガイドに従い、ボタン操作を行って ください。お客様の相談内容によって、各窓口へご案 内いたします。
- ・営業時間 9:00~17:00(土・日・祝日およびシステムメ ンテナンス日を除く)。

### ■情報サービス

また、次の方法で情報サービスを行っております。

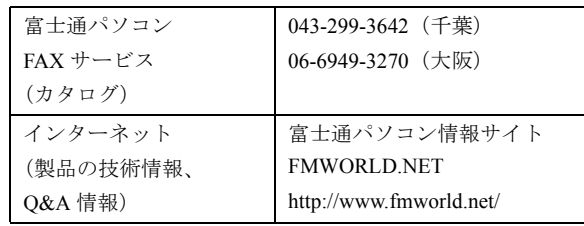

Memo

# Memo

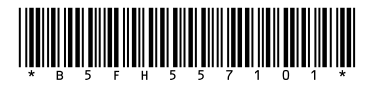

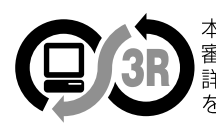

本製品はJEITA「PCグリーンラベル制度」の<br>審査基準(2001年度版)を満たしています。<br>詳細は、Webサイト http://www.jeita.or.jp<br>をご覧ください。